# **Oracle Banking Digital Experience**

**Credit Card Originations User Manual Release 18.1.0.0.0**

**Part No. E92727-01**

**January 2018**

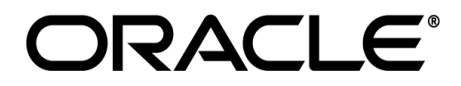

Credit Card Originations User Manual January 2018

Oracle Financial Services Software Limited Oracle Park Off Western Express Highway Goregaon (East) Mumbai, Maharashtra 400 063 India Worldwide Inquiries: Phone: +91 22 6718 3000 Fax:+91 22 6718 3001 [www.oracle.com/financialservices/](http://www.oracle.com/financialservices/) Copyright © 2018, Oracle and/or its affiliates. All rights reserved.

Oracle and Java are registered trademarks of Oracle and/or its affiliates. Other names may be trademarks of their respective owners.

U.S. GOVERNMENT END USERS: Oracle programs, including any operating system, integrated software, any programs installed on the hardware, and/or documentation, delivered to U.S. Government end users are "commercial computer software" pursuant to the applicable Federal Acquisition Regulation and agency-specific supplemental regulations. As such, use, duplication, disclosure, modification, and adaptation of the programs, including any operating system, integrated software, any programs installed on the hardware, and/or documentation, shall be subject to license terms and license restrictions applicable to the programs. No other rights are granted to the U.S. Government.

This software or hardware is developed for general use in a variety of information management applications. It is not developed or intended for use in any inherently dangerous applications, including applications that may create a risk of personal injury. If you use this software or hardware in dangerous applications, then you shall be responsible to take all appropriate failsafe, backup, redundancy, and other measures to ensure its safe use. Oracle Corporation and its affiliates disclaim any liability for any damages caused by use of this software or hardware in dangerous applications.

This software and related documentation are provided under a license agreement containing restrictions on use and disclosure and are protected by intellectual property laws. Except as expressly permitted in your license agreement or allowed by law, you may not use, copy, reproduce, translate, broadcast, modify, license, transmit, distribute, exhibit, perform, publish or display any part, in any form, or by any means. Reverse engineering, disassembly, or decompilation of this software, unless required by law for interoperability, is prohibited.

The information contained herein is subject to change without notice and is not warranted to be error-free. If you find any errors, please report them to us in writing.

This software or hardware and documentation may provide access to or information on content, products and services from third parties. Oracle Corporation and its affiliates are not responsible for and expressly disclaim all warranties of any kind with respect to third-party content, products, and services. Oracle Corporation and its affiliates will not be responsible for any loss, costs, or damages incurred due to your access to or use of third-party content, products, or services.

# **Table of Contents**

<span id="page-2-0"></span>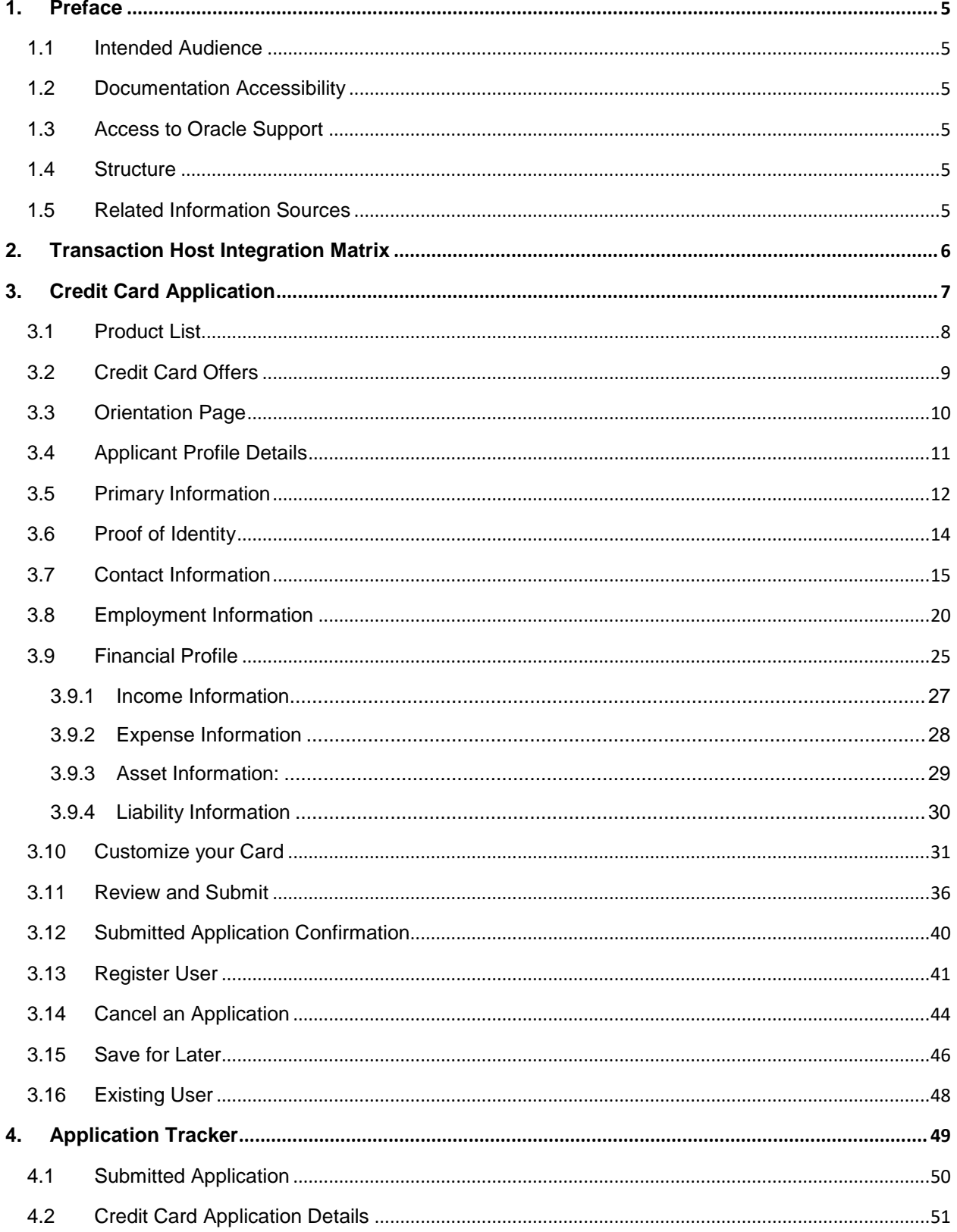

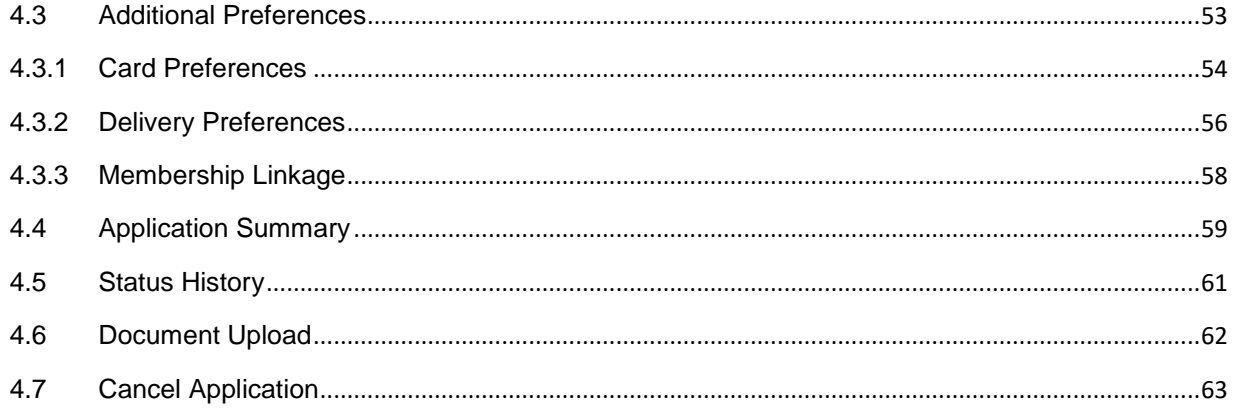

## <span id="page-4-0"></span>**1. Preface**

## <span id="page-4-1"></span>**1.1 Intended Audience**

This document is intended for the following audience*:*

- **Customers**
- **Partners**

## <span id="page-4-2"></span>**1.2 Documentation Accessibility**

For information about Oracle's commitment to accessibility, visit the Oracle Accessibility Program website at<http://www.oracle.com/pls/topic/lookup?ctx=acc&id=docacc>.

## <span id="page-4-3"></span>**1.3 Access to Oracle Support**

Oracle customers have access to electronic support through My Oracle Support. For information, visit

http://www.oracle.com/pls/topic/lookup?ctx=acc&id=info or visit

http://www.oracle.com/pls/topic/lookup?ctx=acc&id=trs if you are hearing impaired.

## <span id="page-4-4"></span>**1.4 Structure**

This manual is organized into the following categories:

*Preface* gives information on the intended audience. It also describes the overall structure of the User Manual.

*Introduction* provides brief information on the overall functionality covered in the User Manual.

The subsequent chapters provide information on transactions covered in the User Manual.

Each transaction is explained in the following manner:

- Introduction to the transaction
- Screenshots of the transaction
- The images of screens used in this user manual are for illustrative purpose only, to provide improved understanding of the functionality; actual screens that appear in the application may vary based on selected browser, theme, and mobile devices.
- Procedure containing steps to complete the transaction- The mandatory and conditional fields of the transaction are explained in the procedure.

If a transaction contains multiple procedures, each procedure is explained. If some functionality is present in many transactions, this functionality is explained separately.

## <span id="page-4-5"></span>**1.5 Related Information Sources**

For more information on Oracle Banking Digital Experience Release 18.1.0.0.0, refer to the following documents:

- Oracle Banking Digital Experience Licensing Guide
- Oracle Banking Digital Experience Installation Manuals

# <span id="page-5-0"></span>**2. Transaction Host Integration Matrix**

## **Legends**

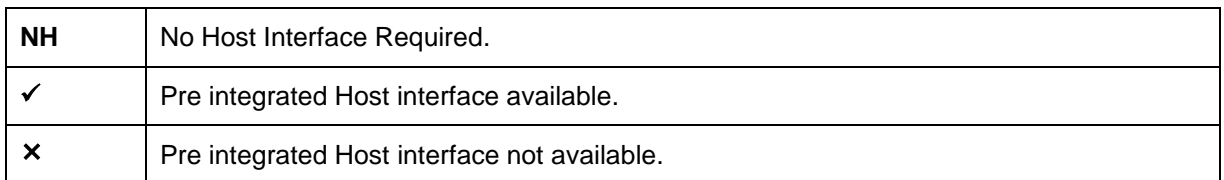

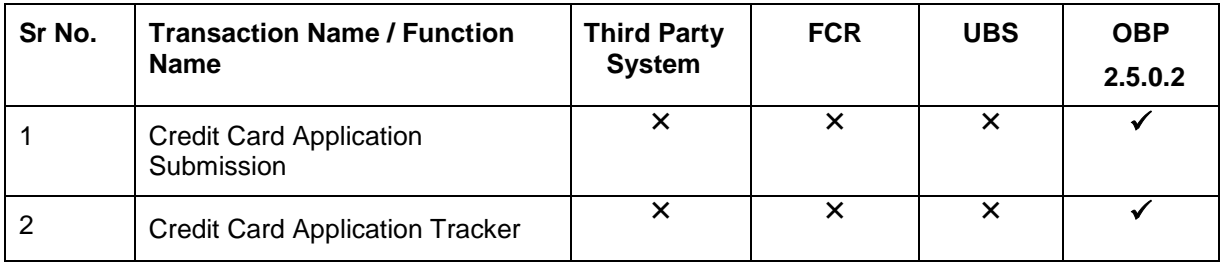

## <span id="page-6-0"></span>**3. Credit Card Application**

The credit card application is created to enable customers to apply for a credit card by providing basic personal and financial details. The applicant can also define preferences such as whether add-on card holders are to be added to the card and if balance transfers are to be defined.

The application tracker is built to enable tracking of the application once it is submitted. The application tracker also enables the applicant to retrieve and complete an application that is saved. Additionally, the applicant can perform certain tasks from the application tracker such as uploading documents required by the bank, specifying additional card preferences such as delivery preferences and card customizations including defining card background and name to be printed on the card.

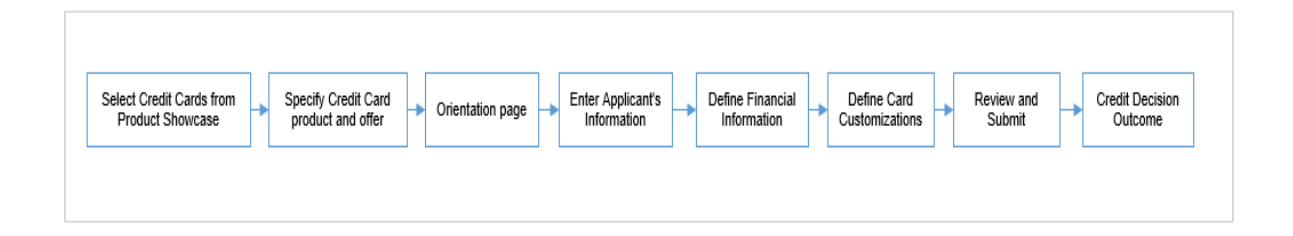

The credit card application process consists of the following steps:

- **Applicant Information:** The applicant information sections consist of details such as basic personal information, identity, contact, and employment information of the applicant.
- **Financial Information:** These sections consist of the details such as, income, expense, asset, and liability details of the applicant.
- **Card Customization:** This section enables you to customize the credit card you are applying for by adding add-on card holders to the card or defining balance transfer to be made to the card.
- **Review and Submit:** This section displays the summary of the credit card application. You can verify details submitted as part of the application and can modify any if required.
- **Credit Decision Outcome:** This section displays the credit decision, once the application is submitted successfully.

#### **Credit Card Workflow**

#### **How to reach here:**

*Dashboard > Credit Card* 

#### **To apply for credit card:**

- The applicant selects 'Credit Card' as an option from the product showcase
- The product selection screen is displayed.

## <span id="page-7-0"></span>**3.1 Product List**

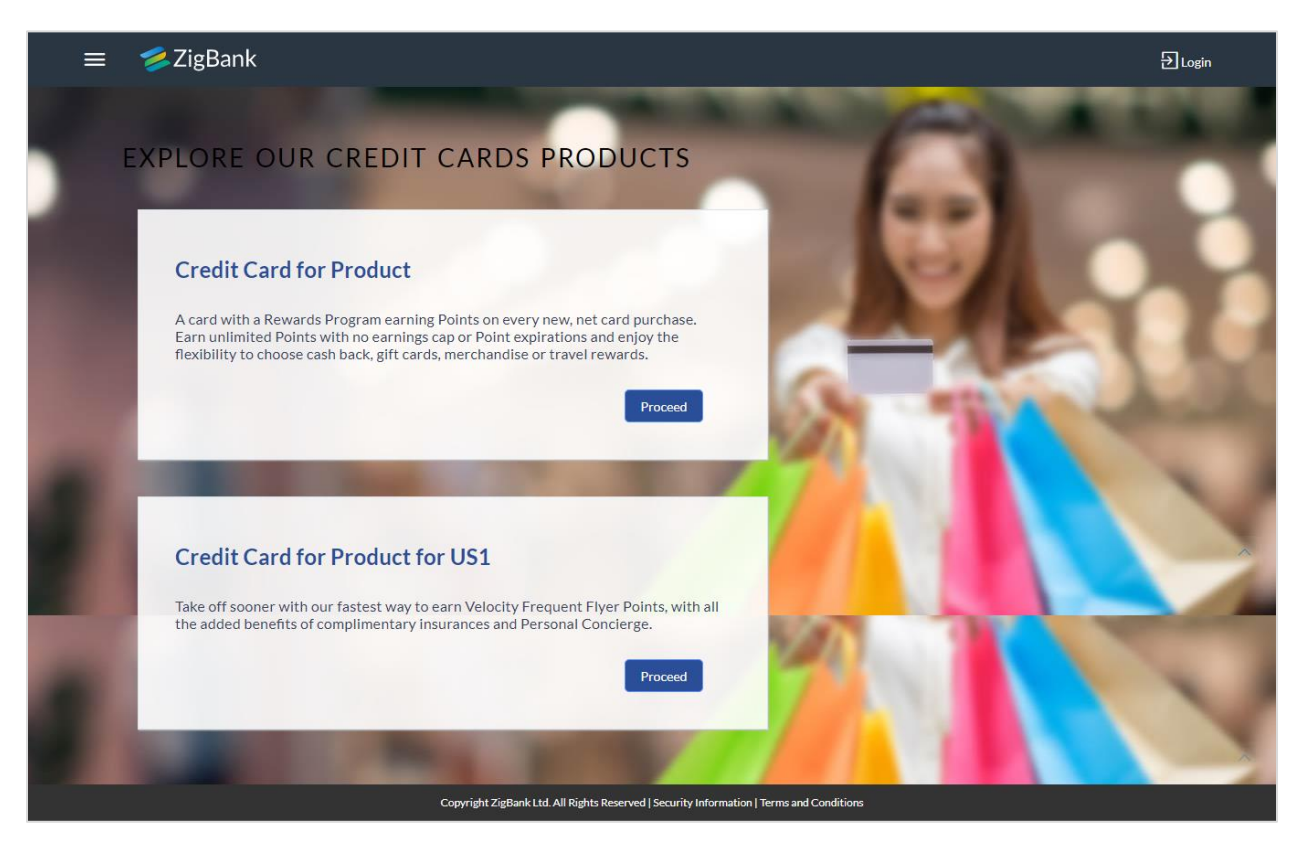

 Once the appropriate product is selected, click **Proceed**. The **Credit Card Offers** screen is displayed.

#### <span id="page-8-0"></span>**3.2 Credit Card Offers**

Once you select a suitable credit card product, all the offers available under that product are displayed on the Credit Card Offers page. You can view additional information about an offer by

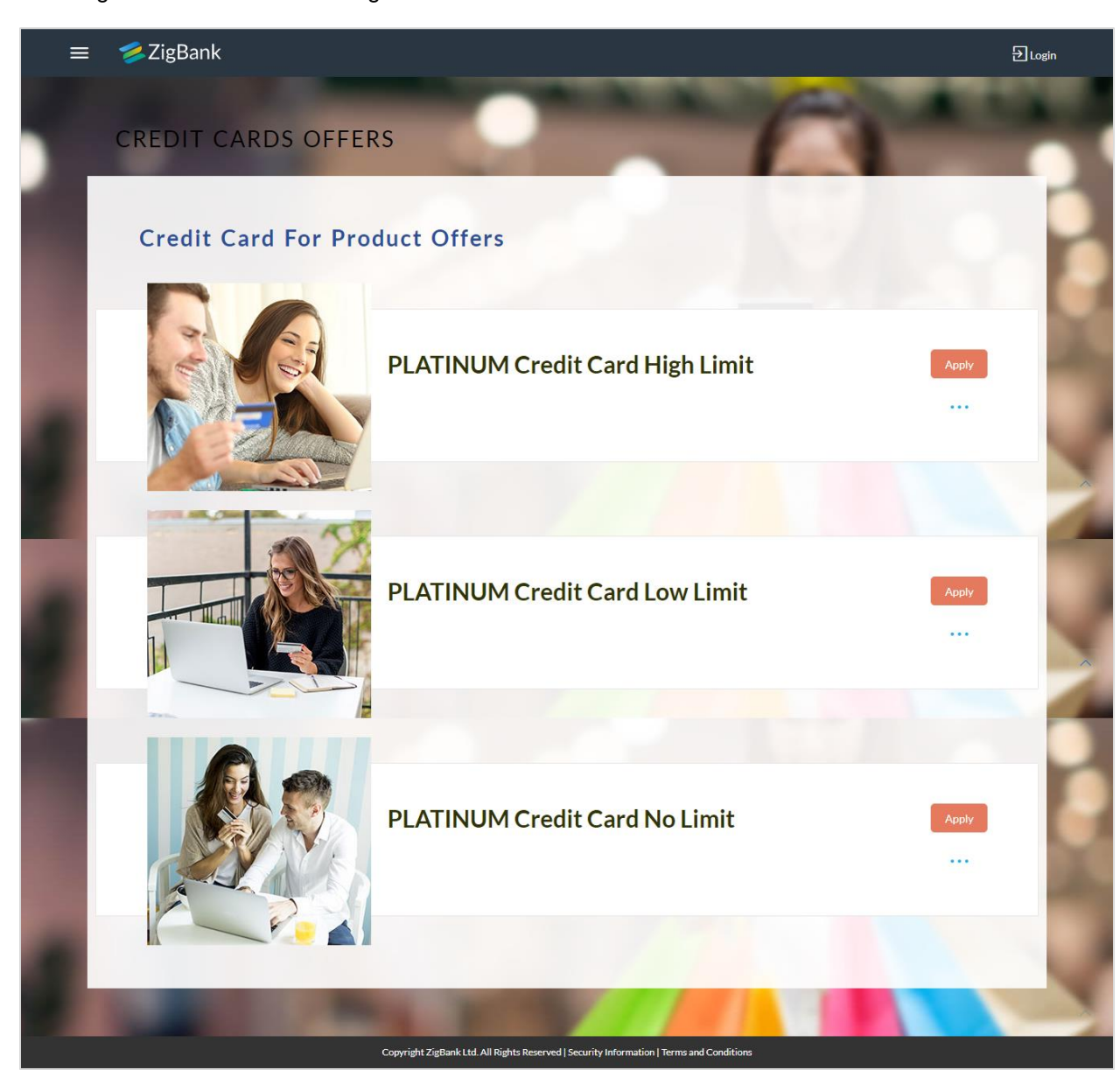

selecting the **ink** available against the offer.

 Once you have made a decision about which offer best suits your needs, click the **Apply** button provided against the specific offer. The orientation screen of the particular credit card offer is displayed.

#### <span id="page-9-0"></span>**3.3 Orientation Page**

The orientation page contains details about the steps involved in the application, details required for the application as well as eligibility criteria to be met in order to apply for the specific offer. This page also provides existing customers with the option to specify login credentials in order to have the application form pre-populated with the applicant's personal information.

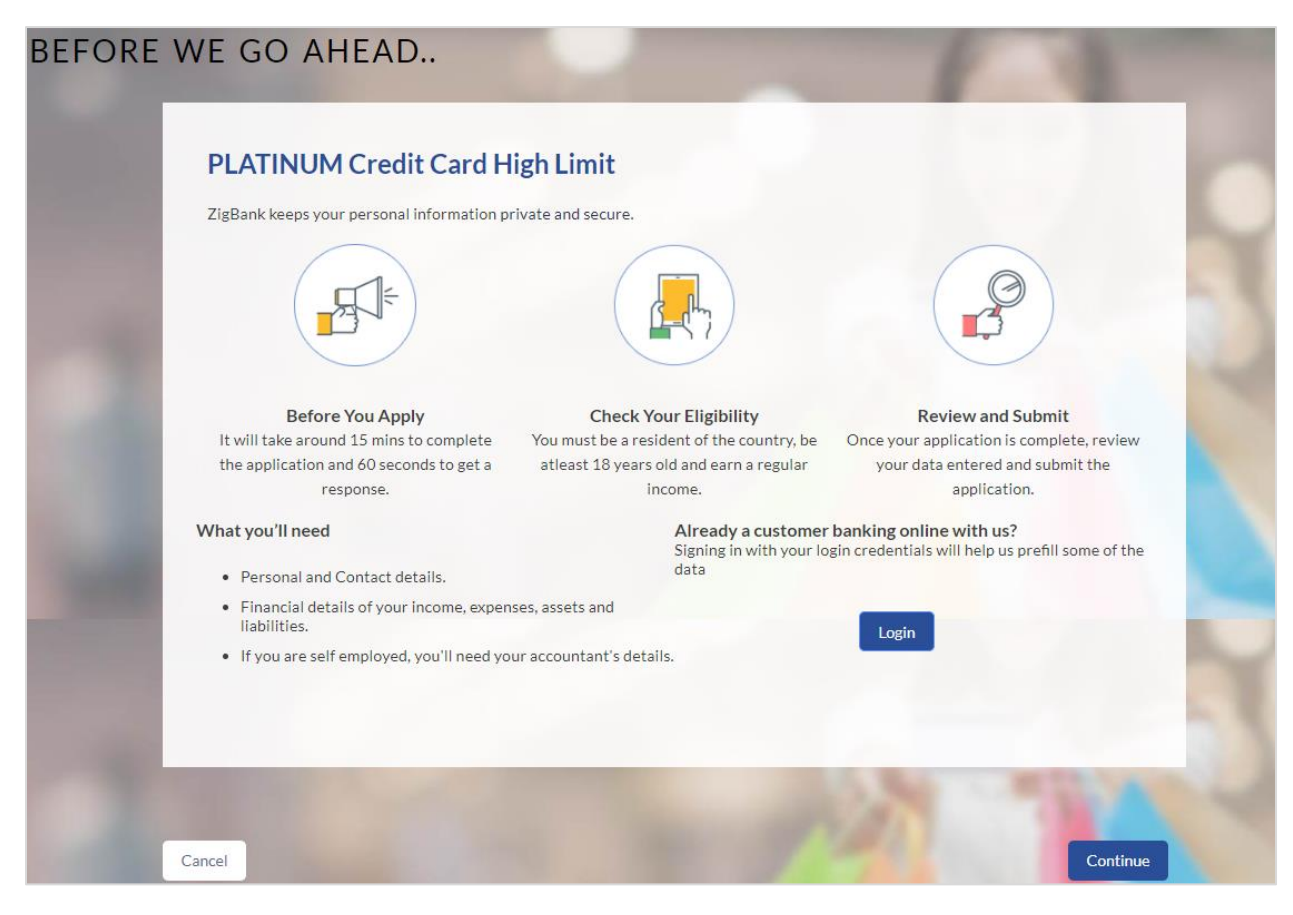

Click **Continue**, if you are a new user or wish to continue as a guest user.

OR

Click **Login** if you are a registered user. For more information on the application of registered (existing) user, view the **Existing User** section in this document OR

Click **Cancel** to abort the application process. For more information on cancelling an application, view the Cancel Application section of this document.

The following sections are displayed:

Primary Information, Proof of Identity, Contact Information, Employment Information.

## <span id="page-10-0"></span>**3.4 Applicant Profile Details**

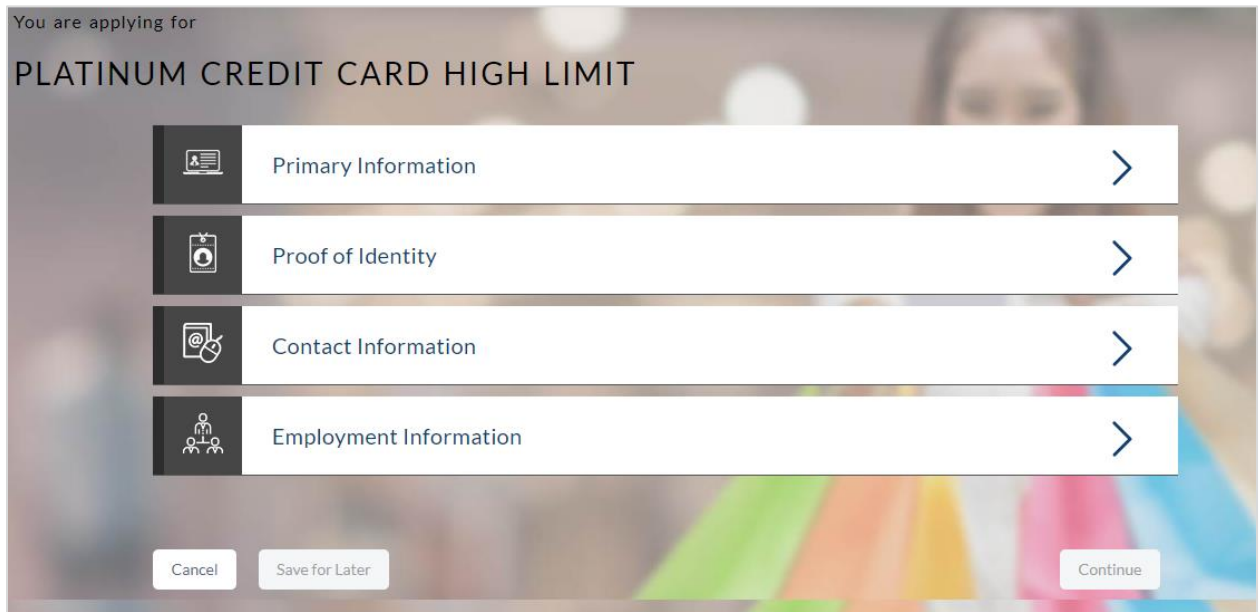

• The sections of the application form are displayed on this page. You can start entering information in each section starting with the first section i.e. Primary Information.

## <span id="page-11-0"></span>**3.5 Primary Information**

In the primary Information screen enter personal information such as salutation, first name, last name, date of birth, citizenship, etc.

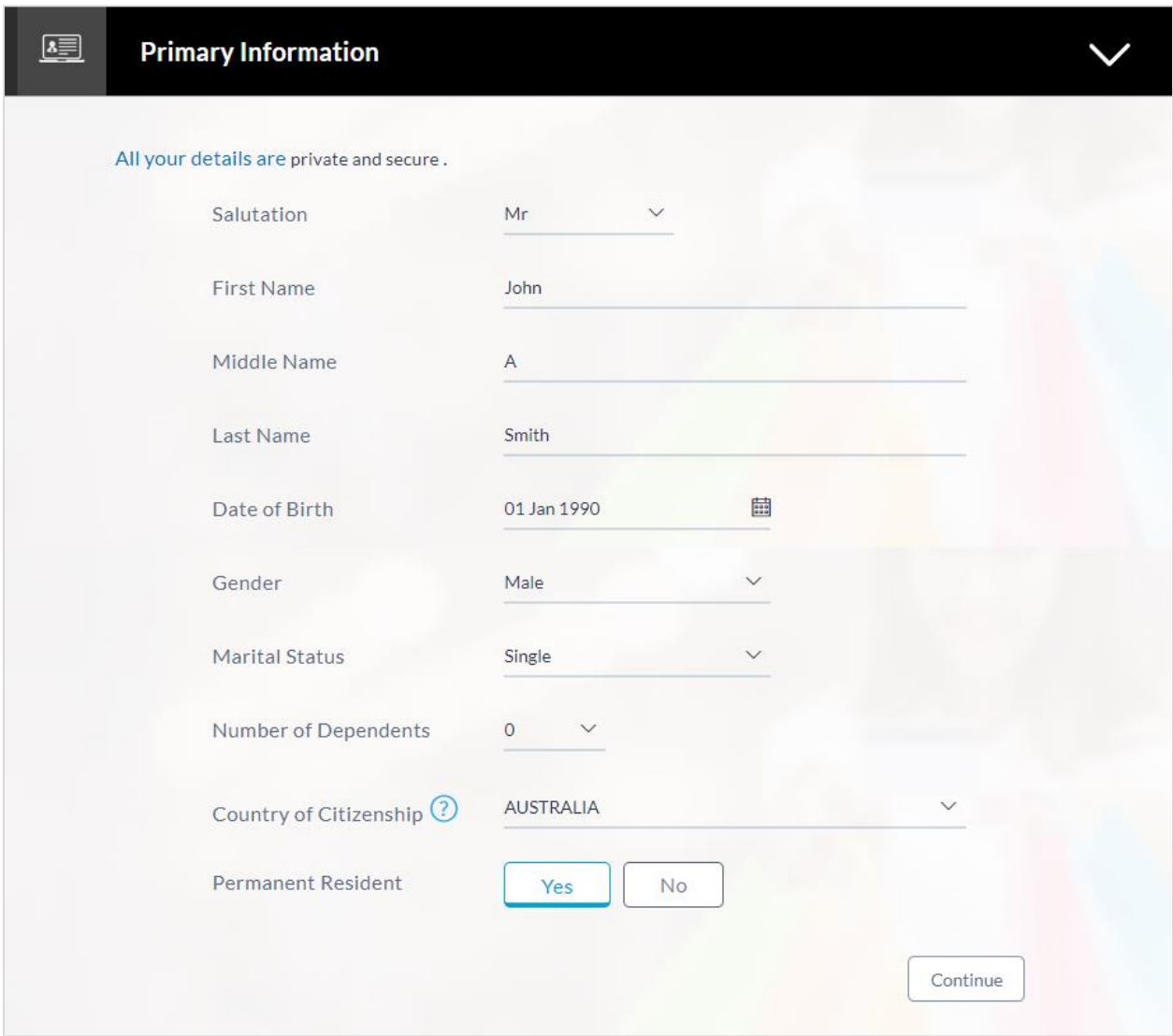

## **Field Description**

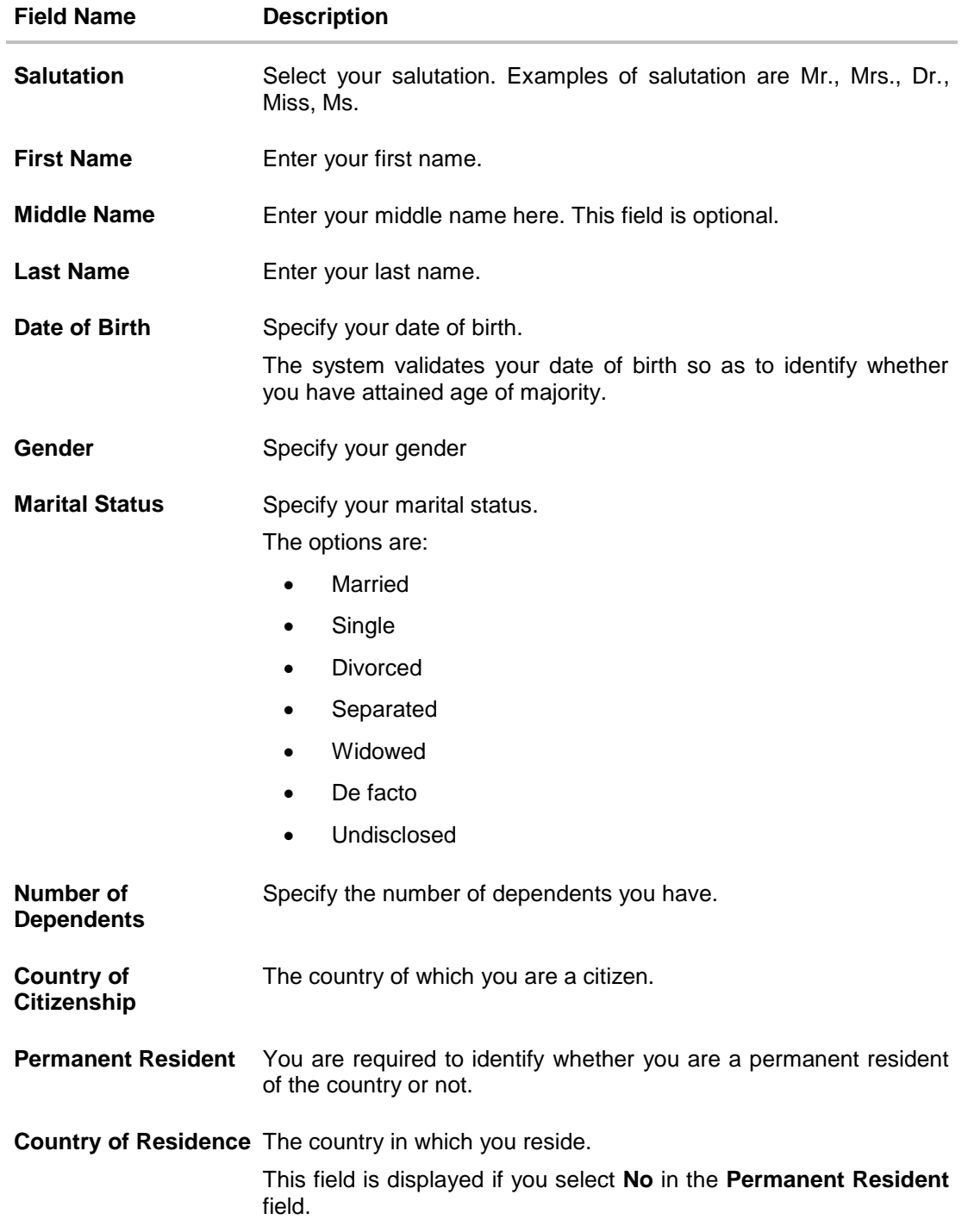

Click **Continue**. The **Proof of Identity** section is displayed.

## <span id="page-13-0"></span>**3.6 Proof of Identity**

In the proof of identity section enter the identity details such as identity type, ID number, and expiry date.

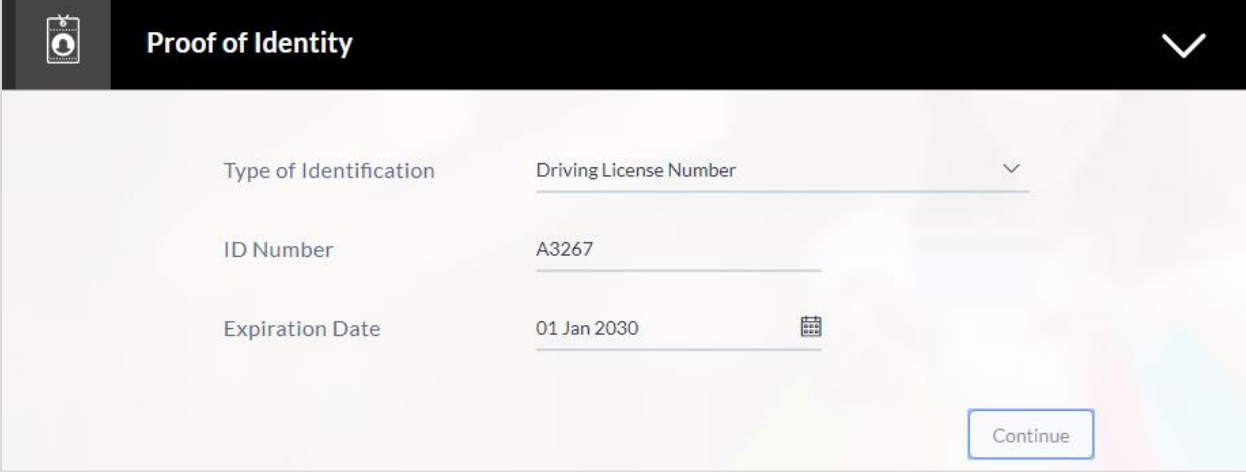

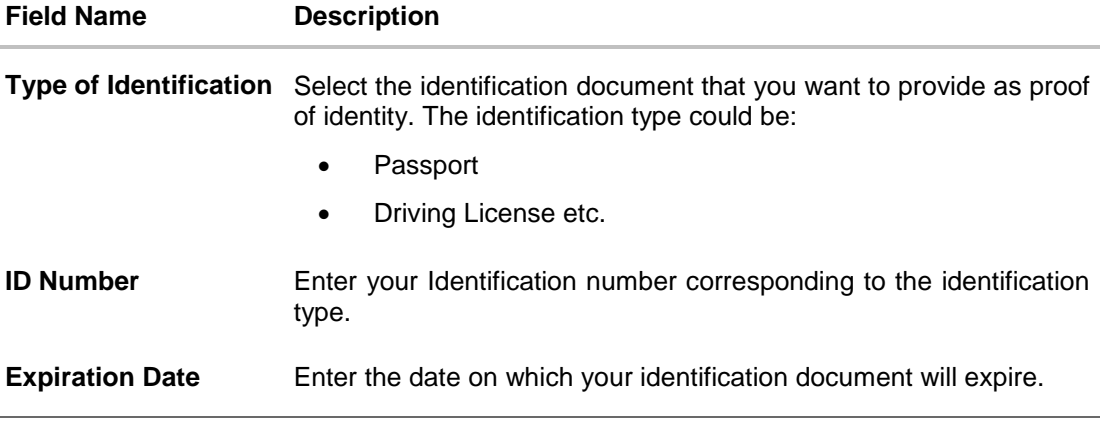

- Click **Continue** to save the identification information.
- The **Contact Information** section is displayed.

#### <span id="page-14-0"></span>**3.7 Contact Information**

In the contact information section enter contact details including your email address, phone numbers, and current residential address. You will be required to enter details of your previous residence if you have stayed at your current residence for less than the amount of time required.

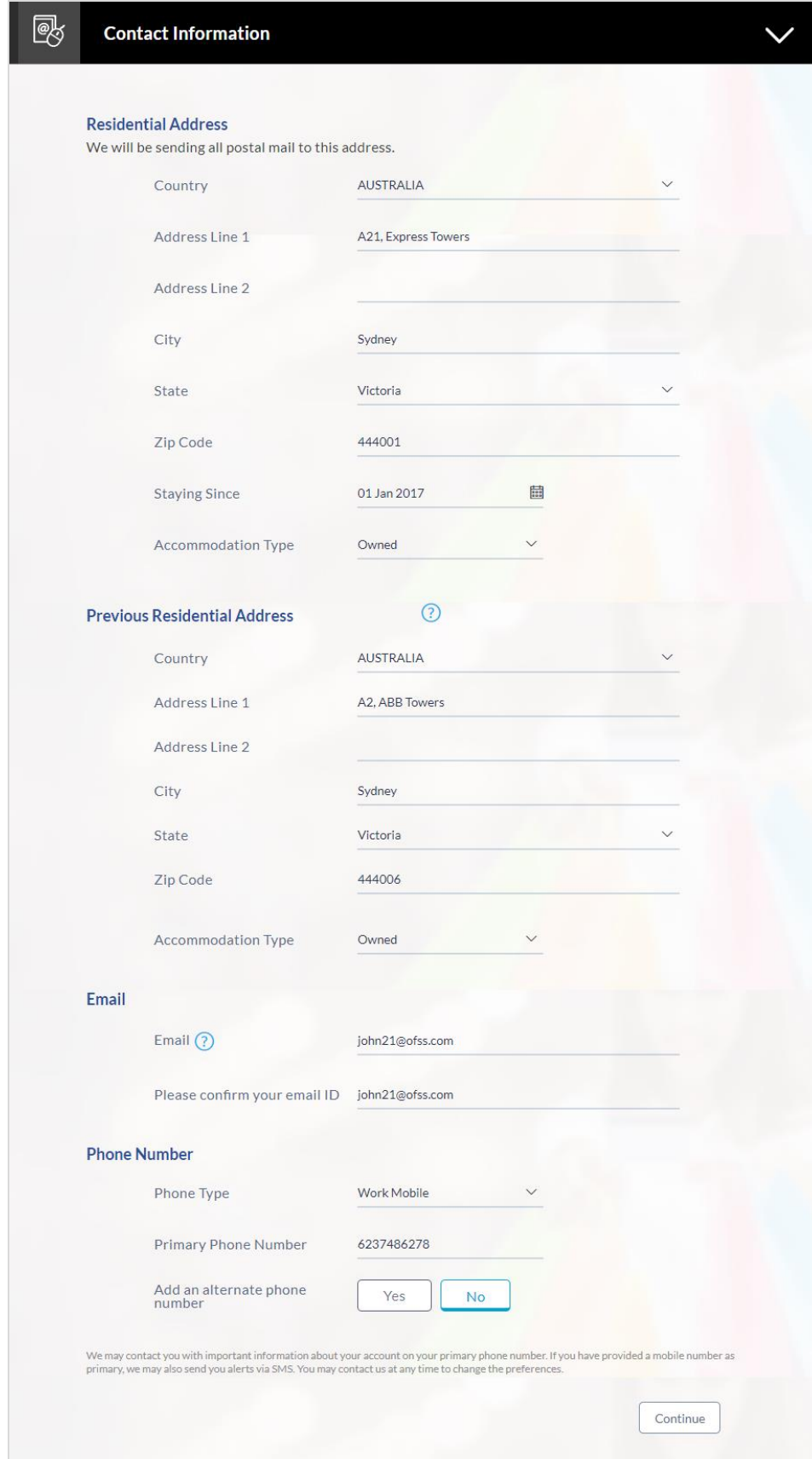

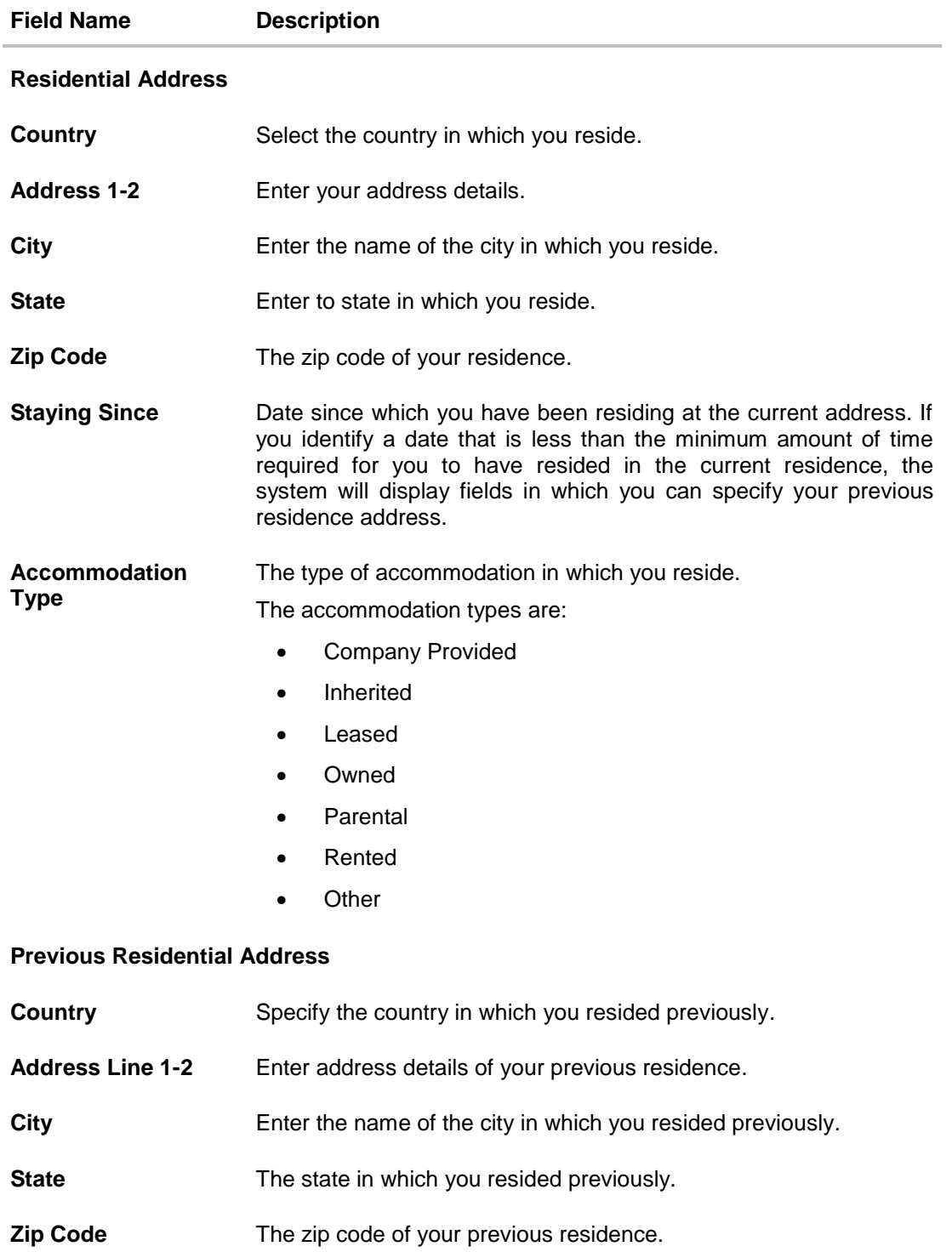

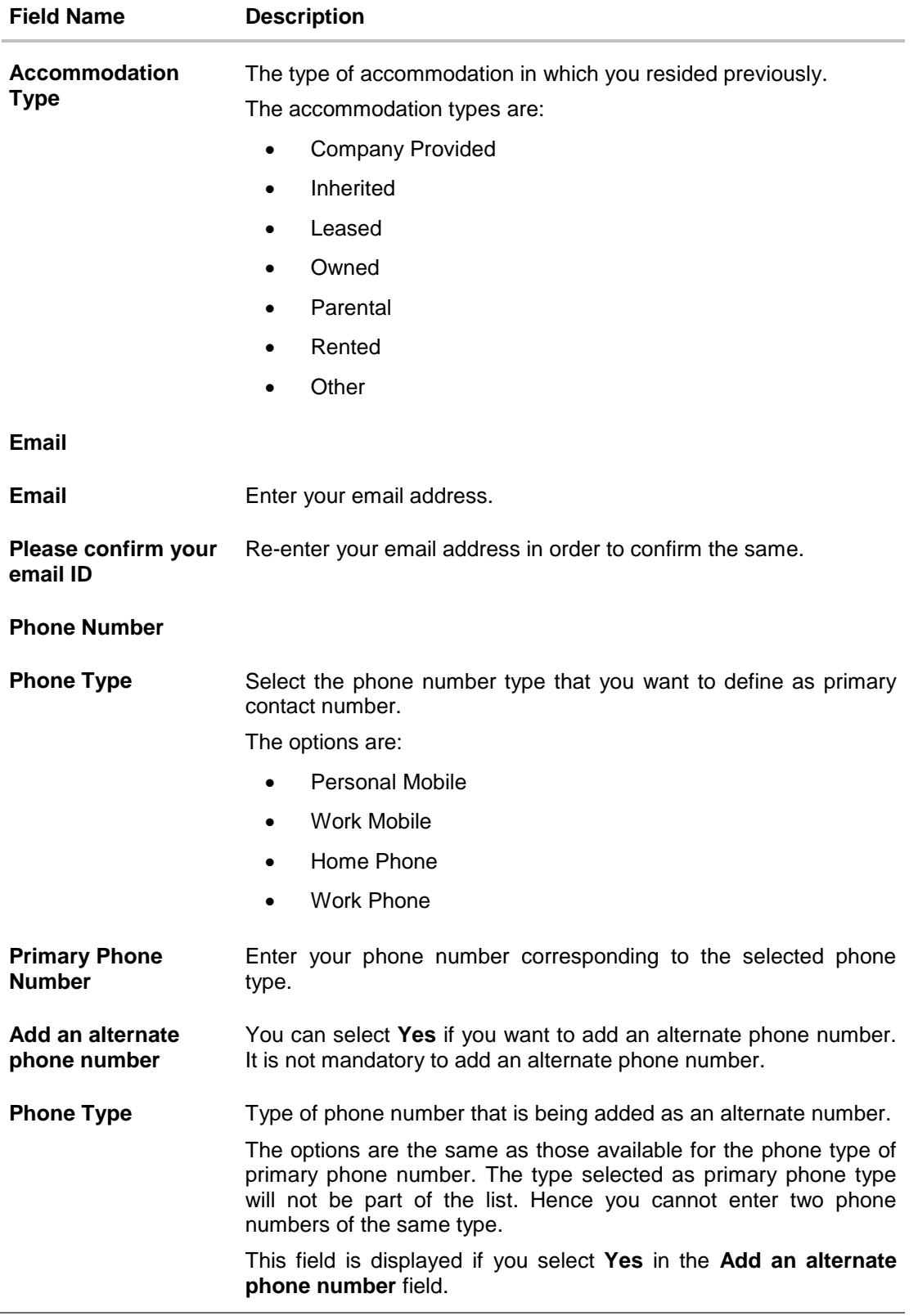

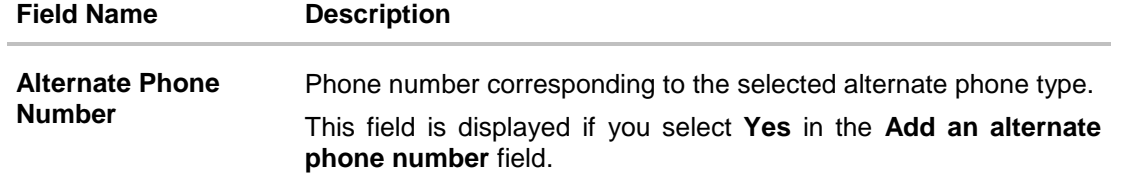

#### <span id="page-19-0"></span>**3.8 Employment Information**

In this section enter details of your employment starting with your current primary employment. You can add multiple current employment records as well as previous employment records. The details required for each employment record are type of employment, subsequent status, date on which specific employment was started and if you are salaried or self employed, the company or employer name as well as your designation, gross annual salary and employment address. If the amount of time at which you have been employed in your current employment is less than the required amount, the system will display fields in which you can enter details of previous employment, in which case you will be required to enter details of your previous employment as well as the date on which your employment ended.

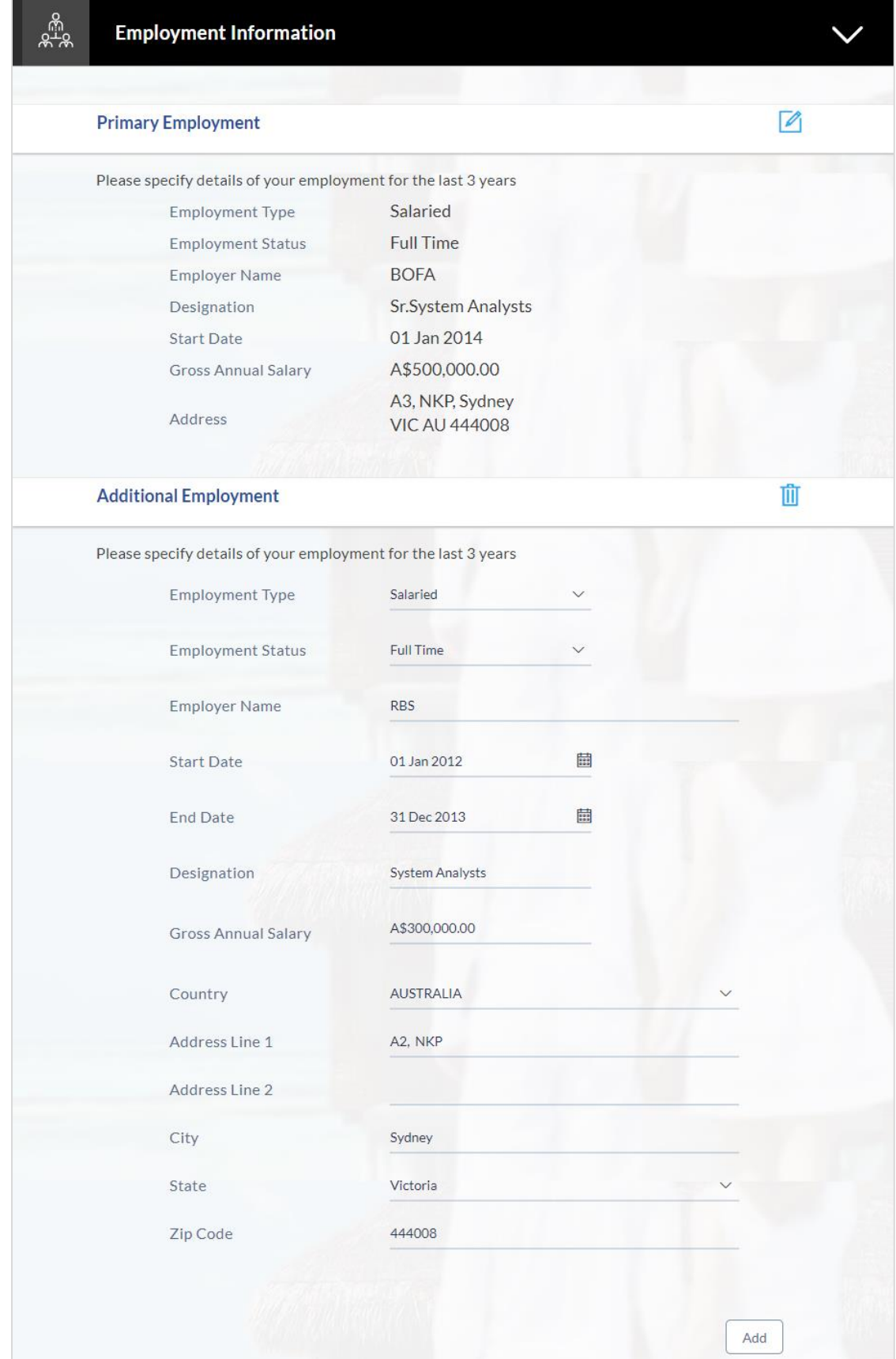

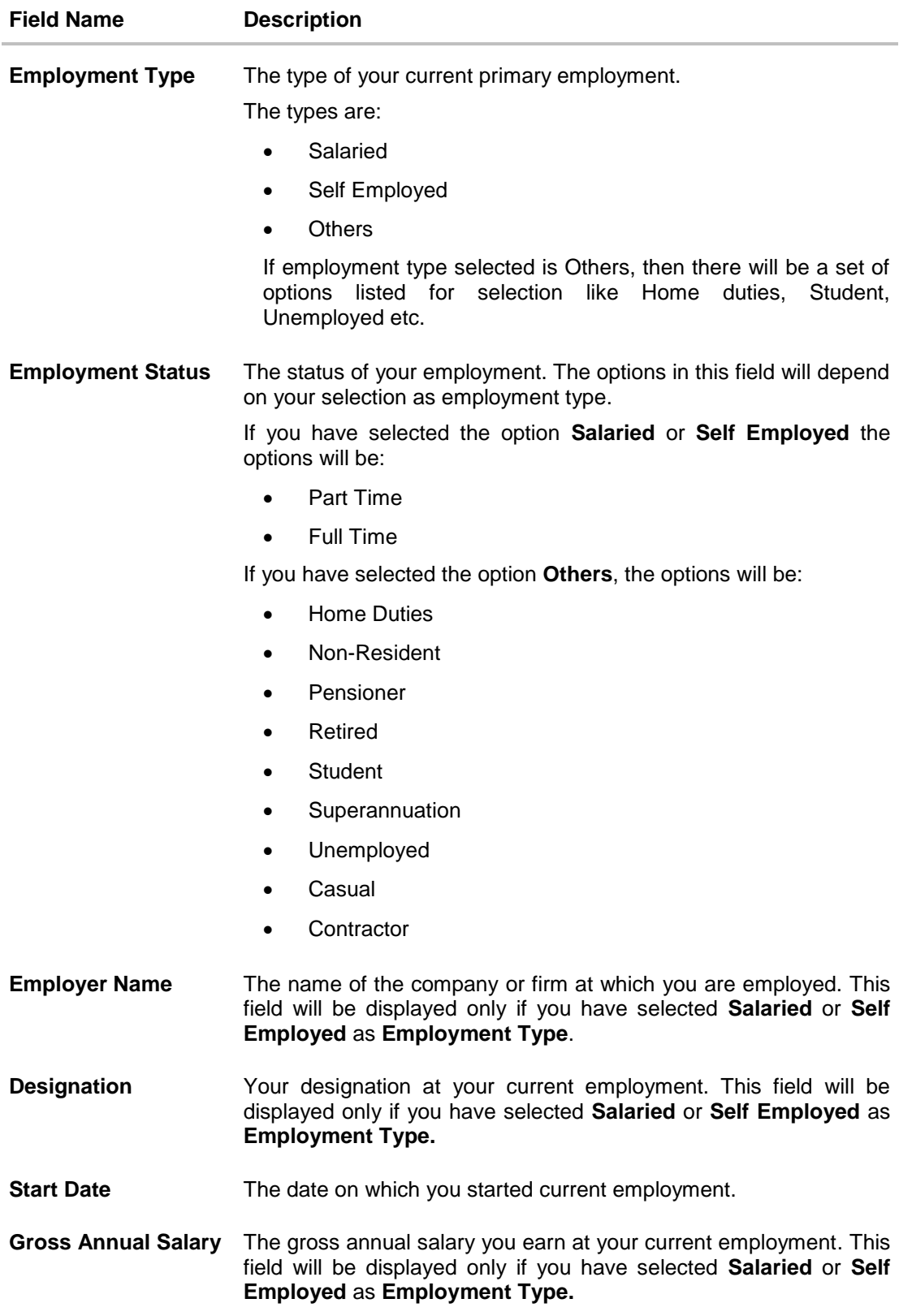

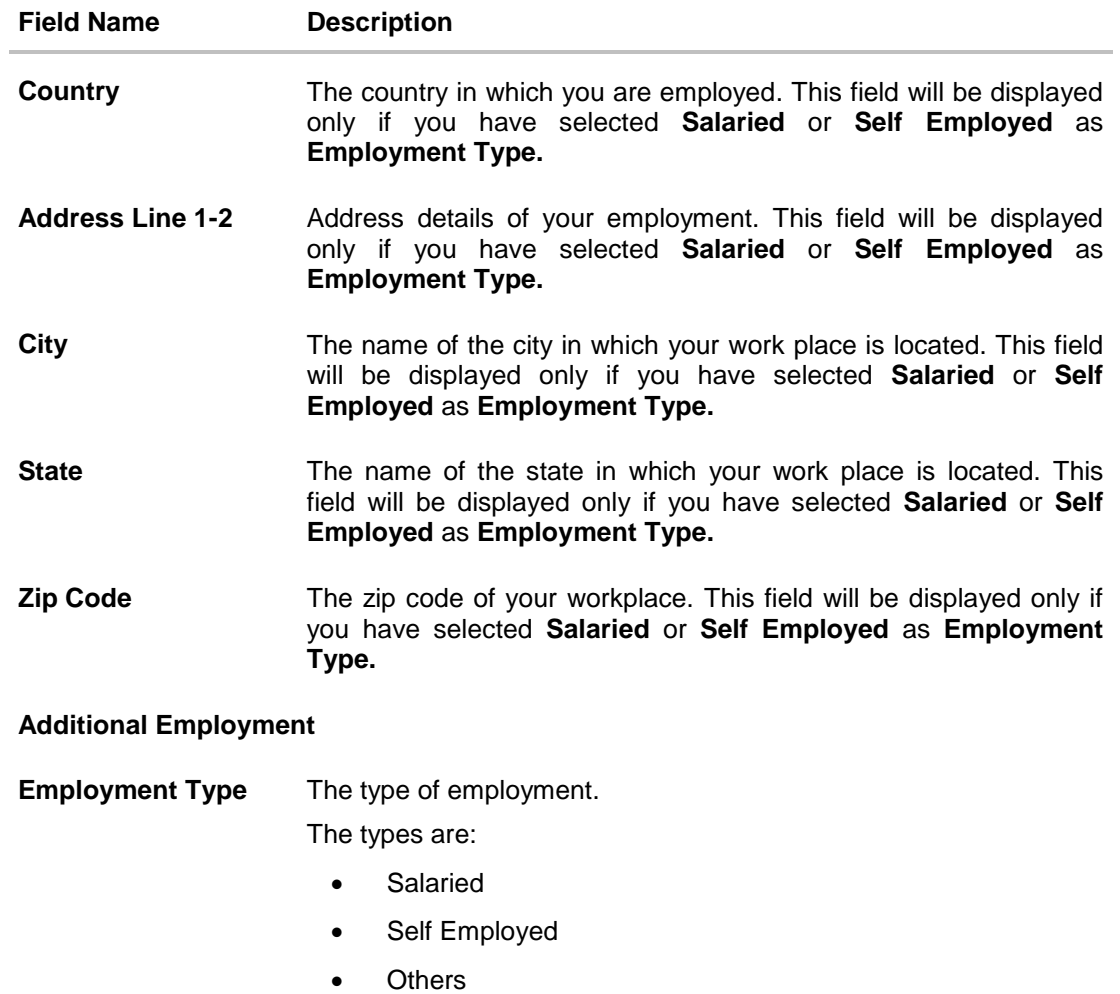

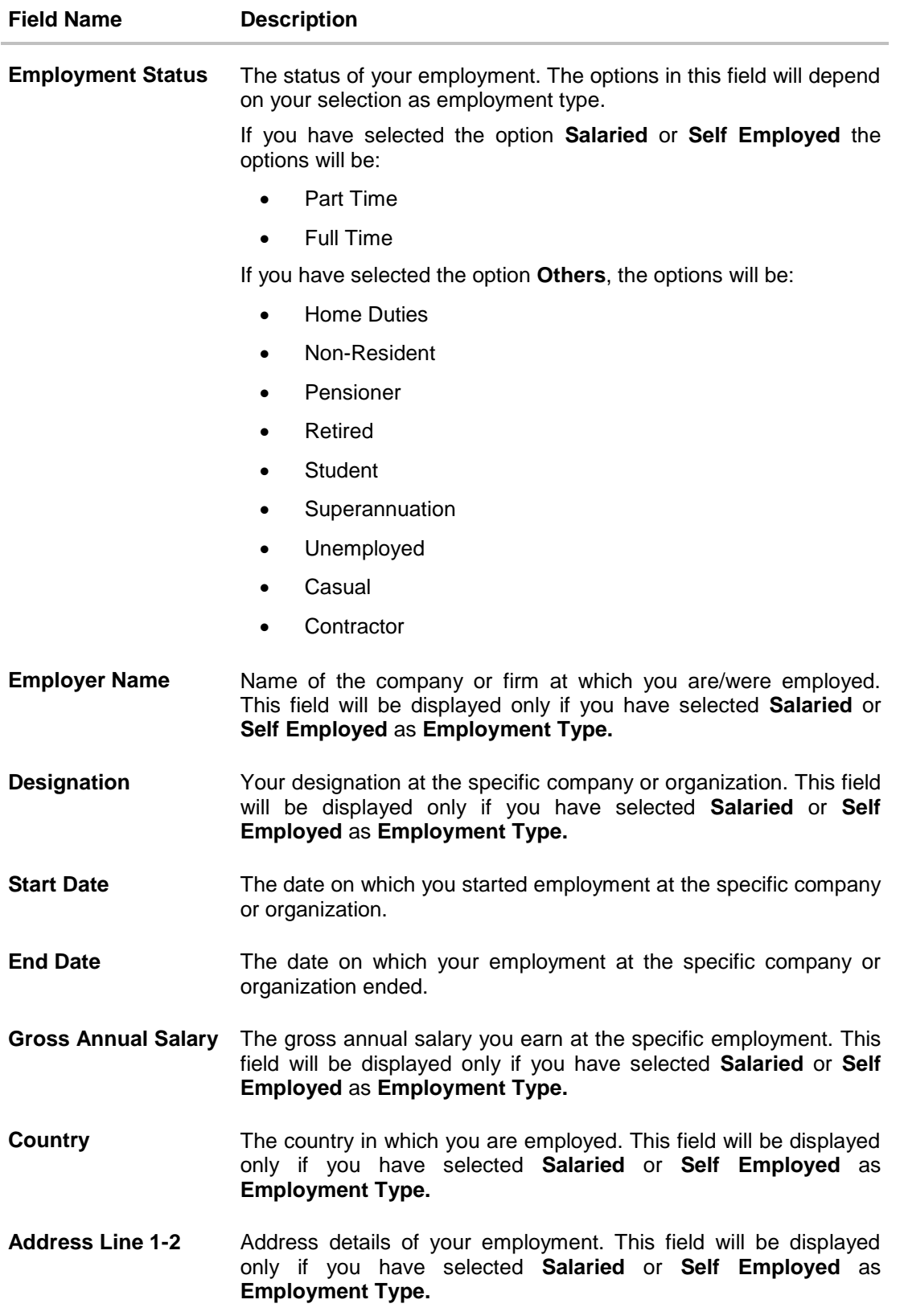

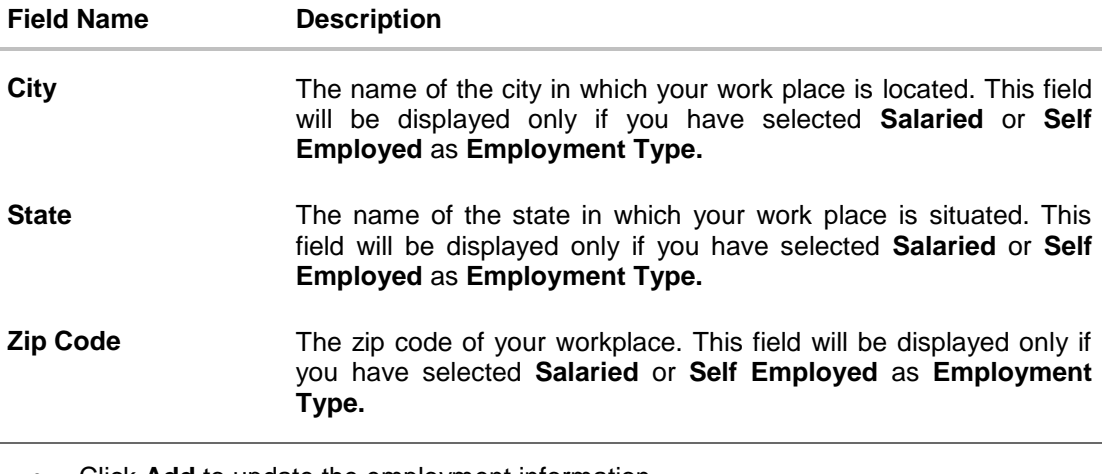

Click **Add** to update the employment information.

OR

- Click  $\Box$  to edit the employment information.
- $\bullet$  Click  $\bigoplus$  to add more than one employment record.
- Click **Continue** to proceed with the application process.

The **Financial Profile** screen is displayed with **Income**, **Expense**, **Asset**, and **Liability** sections.

## <span id="page-24-0"></span>**3.9 Financial Profile**

This page comprises of multiple sections in which you can enter your financial details in the form of income, expenses, assets, and liabilities.

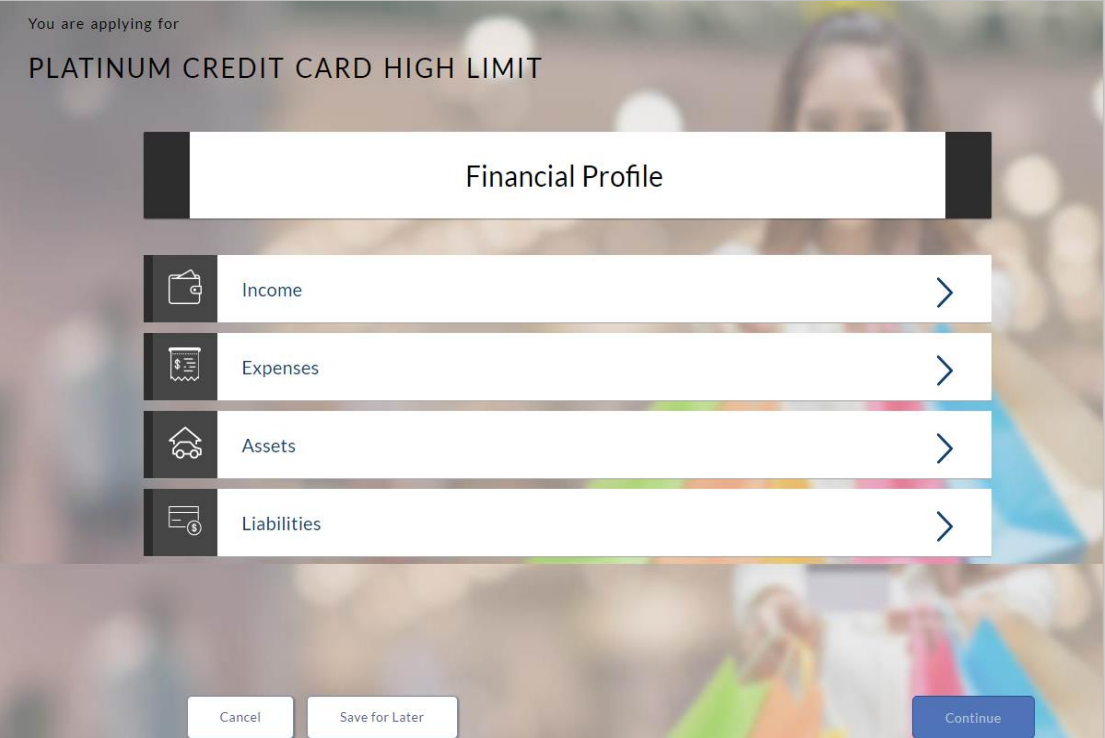

#### <span id="page-26-0"></span>**3.9.1 Income Information**

In this section enter details of all income that you want to be considered to be the basis on which you will make credit card payments.

You can add multiple records of income upto a defined limit. Click the  $\bigoplus$  icon to add additional income records and the  $\mathbb{\bar{I}}$  icon against a specific record to delete it.

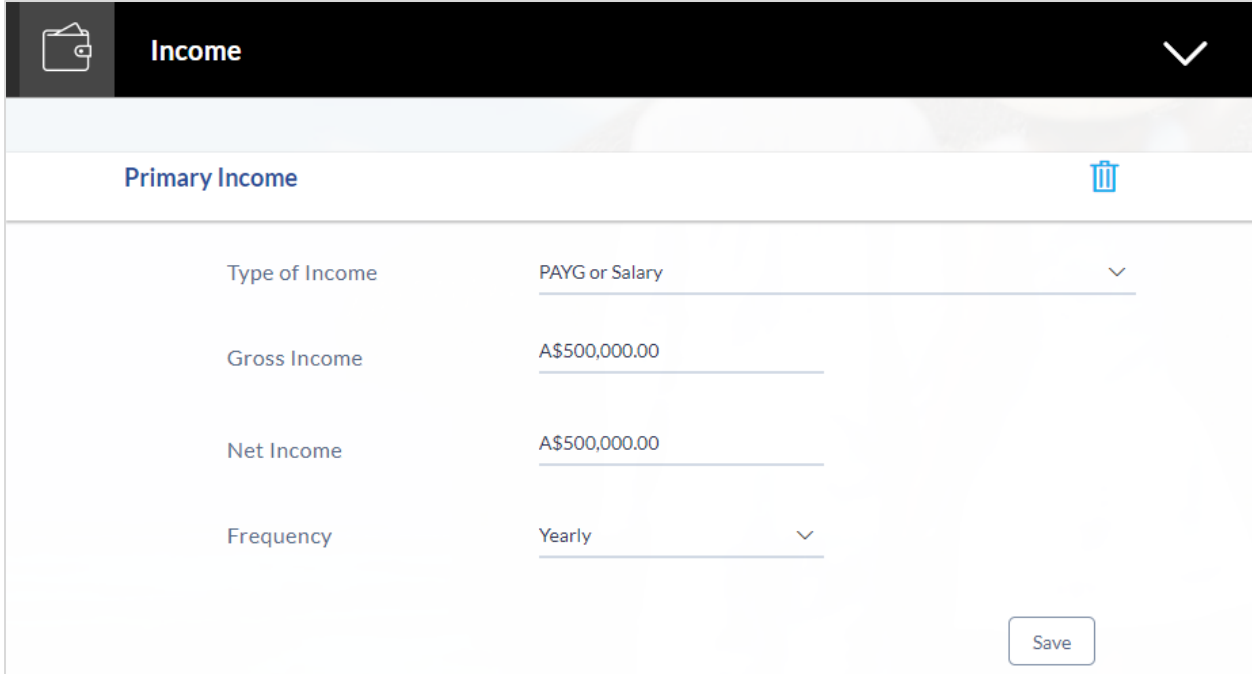

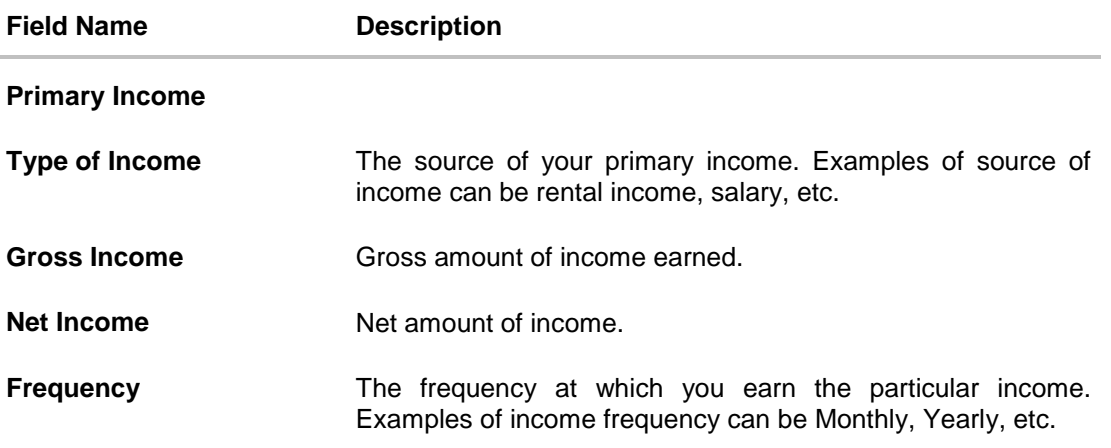

- Click Save to update the income details.
- Click Continue to proceed with the expense details section. OR
- Click  $\bigoplus$  to add another income record.

#### <span id="page-27-0"></span>**3.9.2 Expense Information**

In this section enter details of all expenses you incur on a regular basis. You can add multiple expense records up to a defined limit. Click the  $\bigoplus$  icon to add additional expense records and the  $\mathbf{\hat{I}}$  icon against a specific record to delete it.

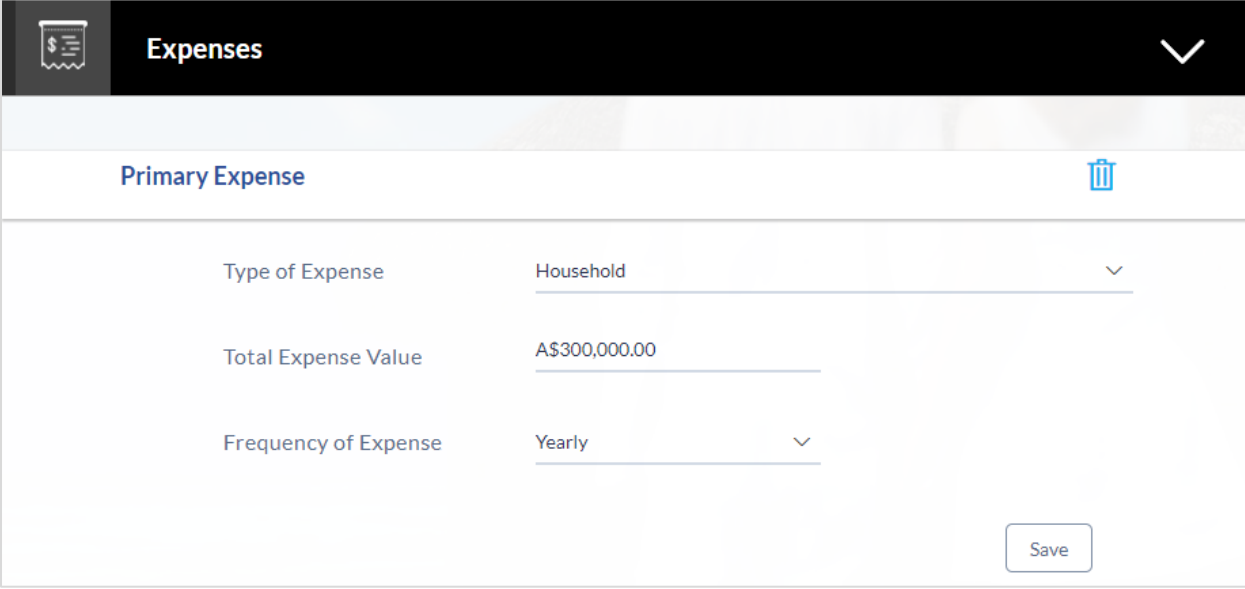

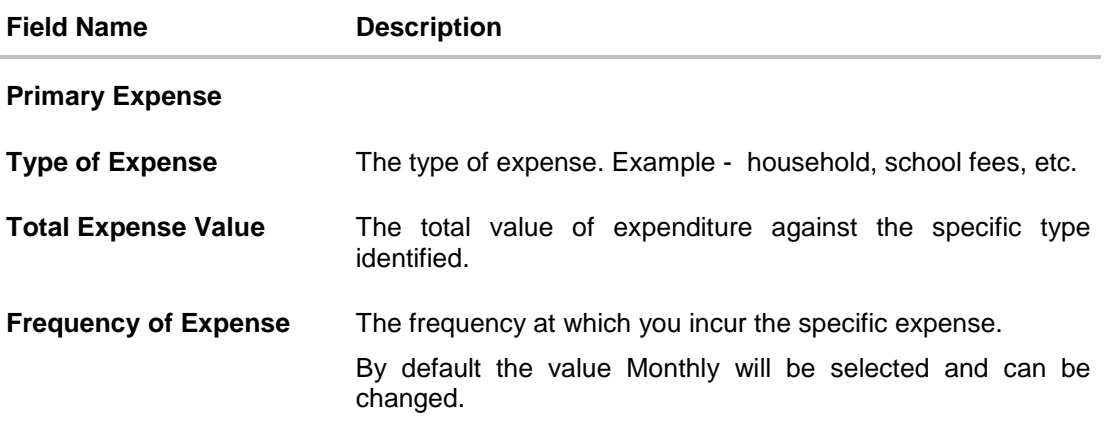

- Click **Save** to update the expense details.
- Click **Continue** to proceed with the asset details section. OR
- Click  $\bigoplus$  to add another expense record.

#### <span id="page-28-0"></span>**3.9.3 Asset Information:**

In this section enter details of all assets owned by you. You can add multiple asset records up to a defined limit. Click the  $\bigoplus$  icon to add additional asset records and the  $\overline{w}$  icon against a specific record to delete it.

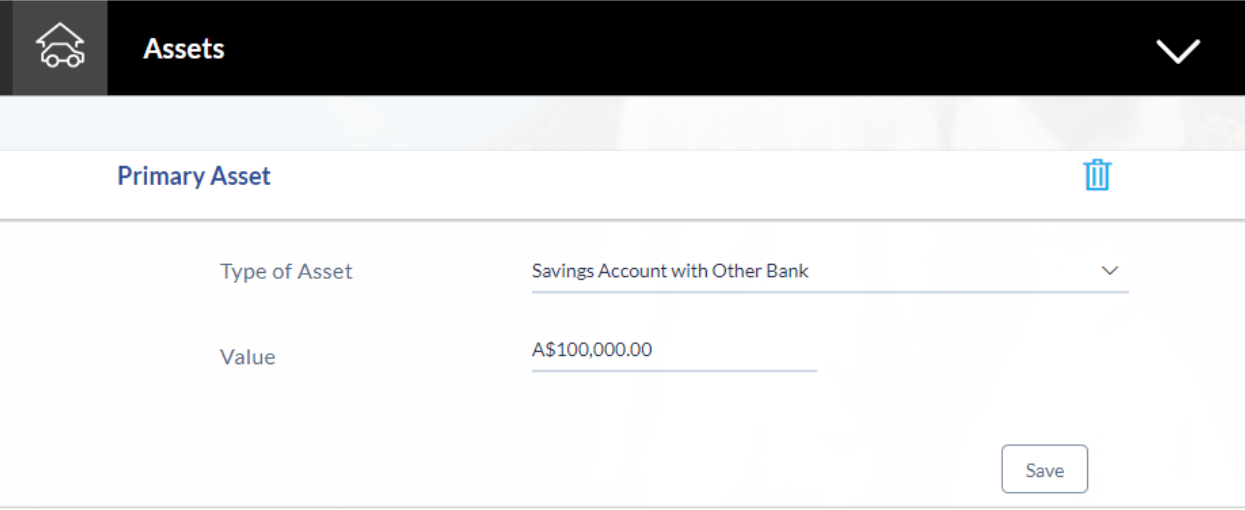

#### **Field Description**

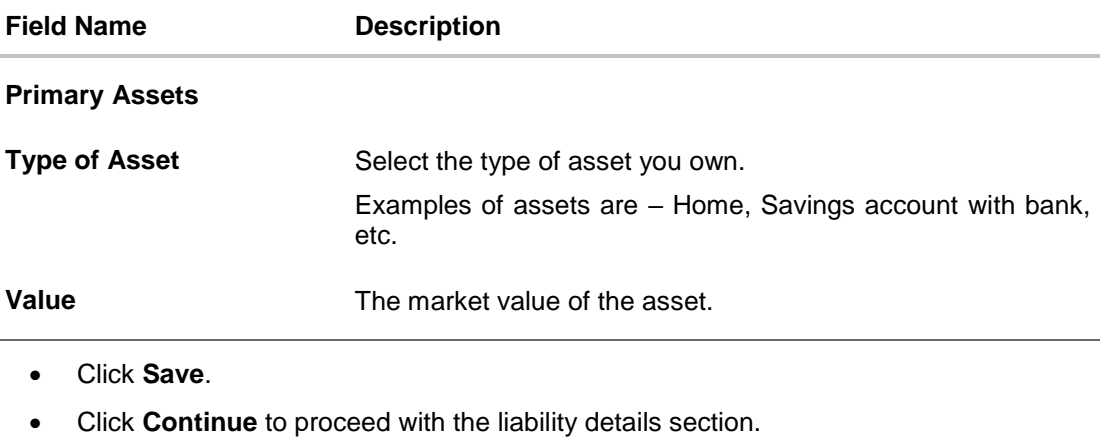

OR

Click  $\bigoplus$  to add another asset record

## <span id="page-29-0"></span>**3.9.4 Liability Information**

In this section enter details of all your liabilities. You can add multiple records up to a defined limit. Click the  $\bigoplus$  icon to add additional records and the  $\overline{1\!\!1\!\!1}$  icon against a specific record to delete it.

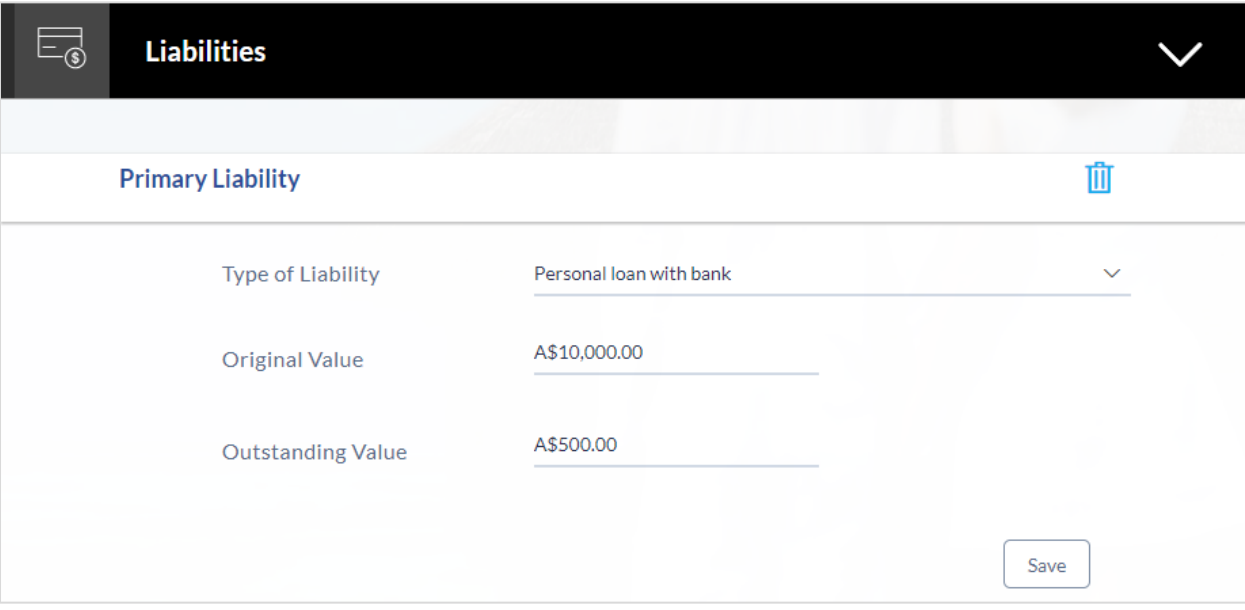

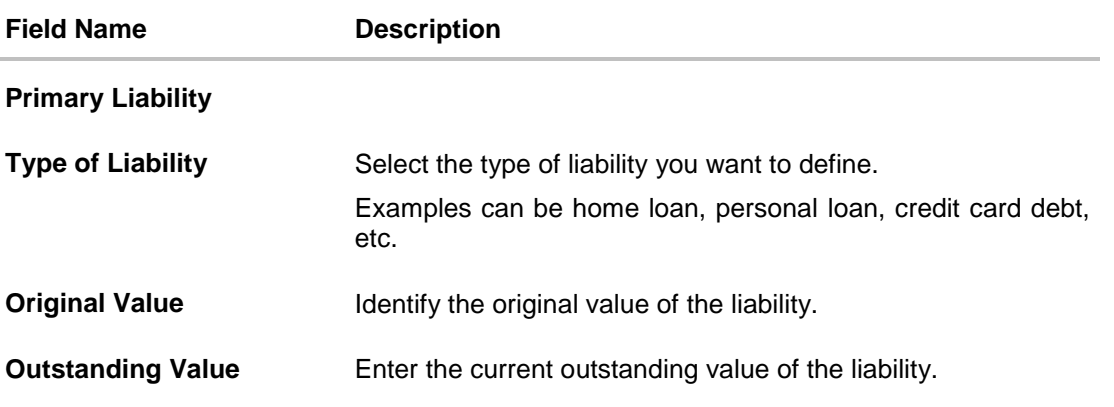

- Click **Save**.
- Click **Continue** to proceed with the application process. OR
- Click  $\bigoplus$  to add another liability record.
- Once the asset, liability, income, and expense details are entered click **Continue**.
- The **Customize your Card** screen is displayed.

## <span id="page-30-0"></span>**3.10 Customize your Card**

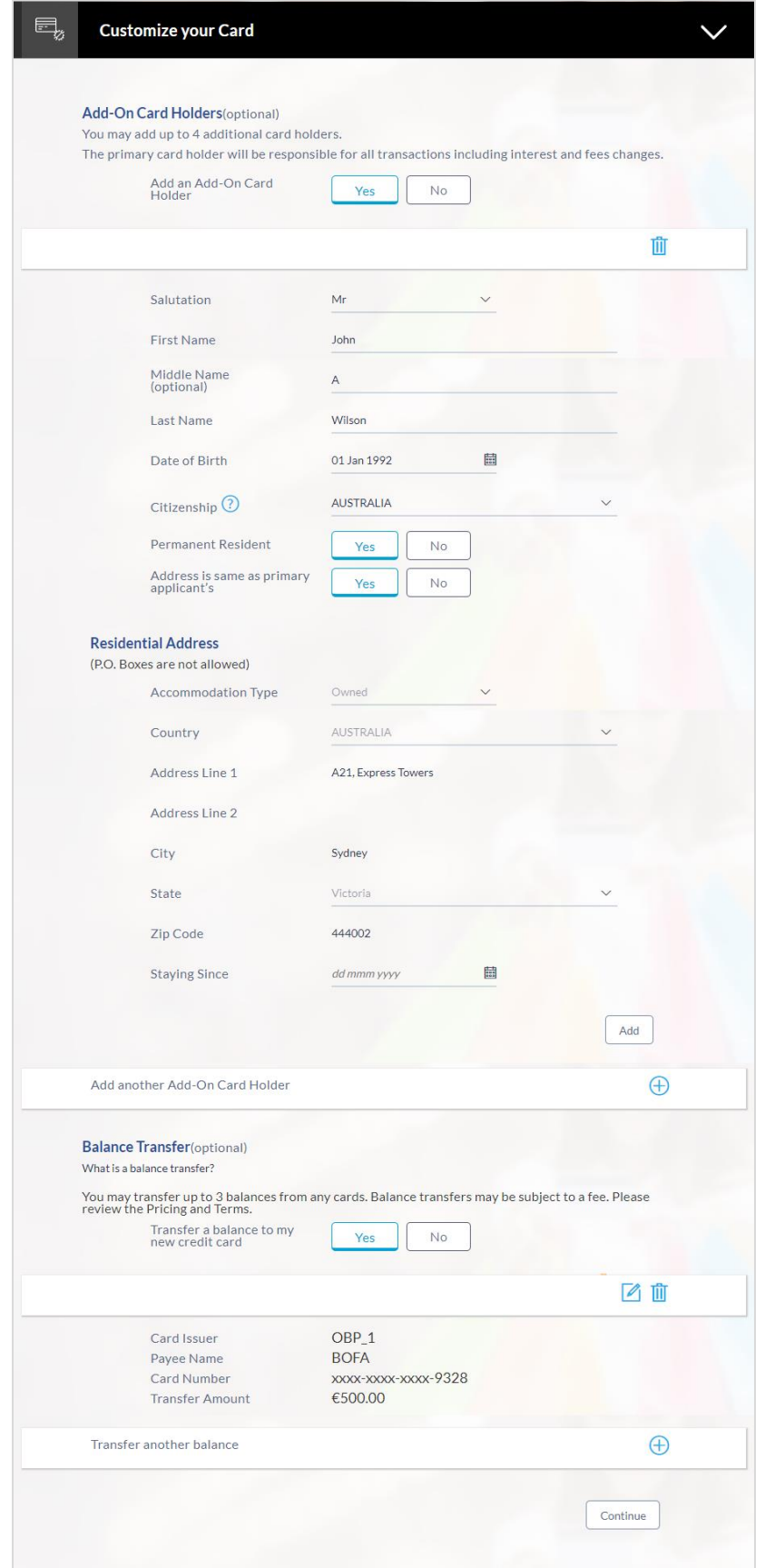

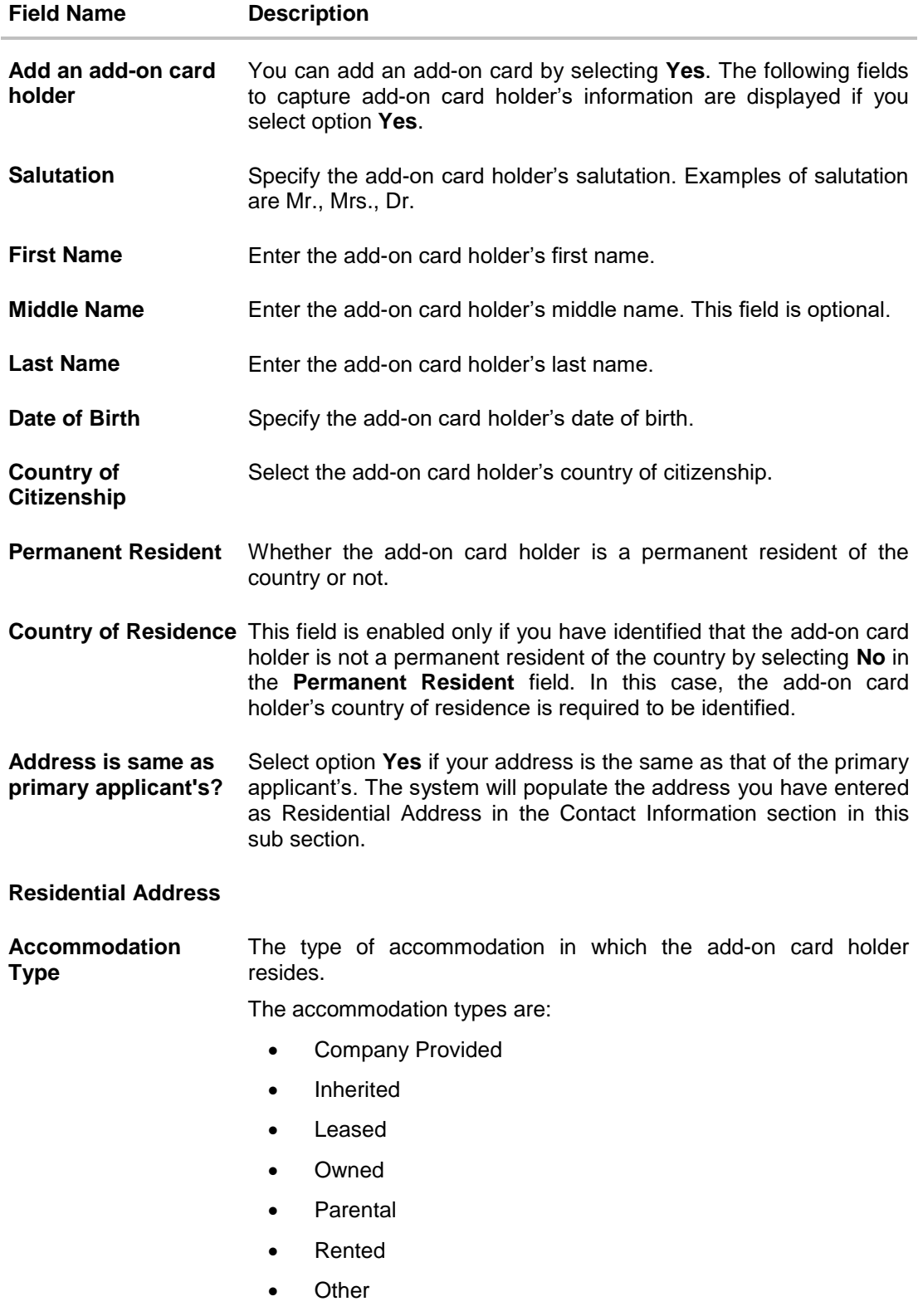

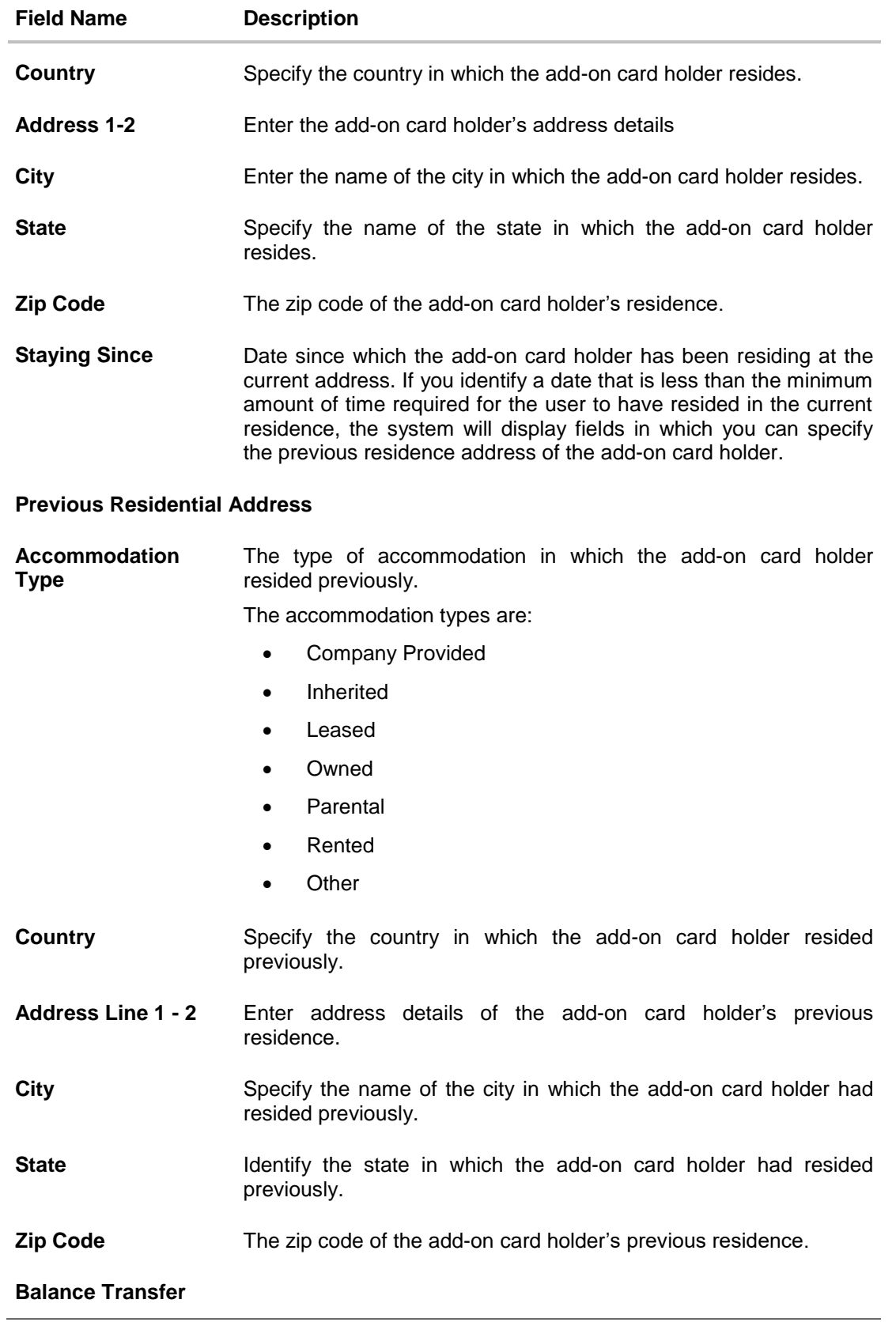

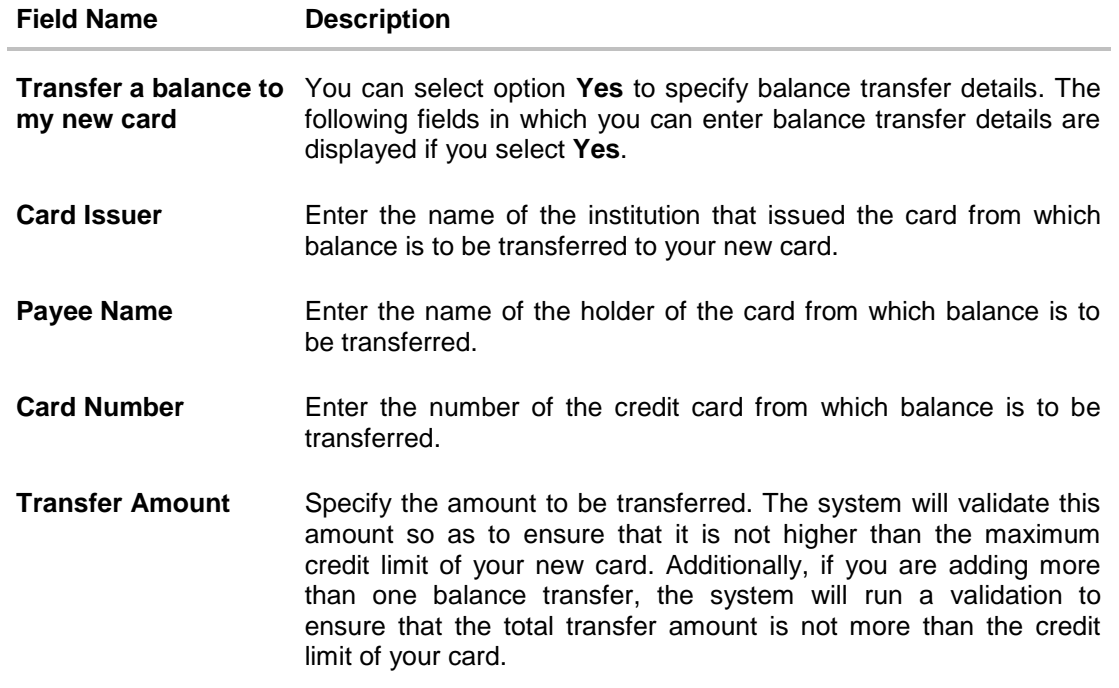

- Click **Continue**.
- Click **Review and Submit**. The review screen is displayed.

## <span id="page-35-0"></span>**3.11 Review and Submit**

## **Primary Information**

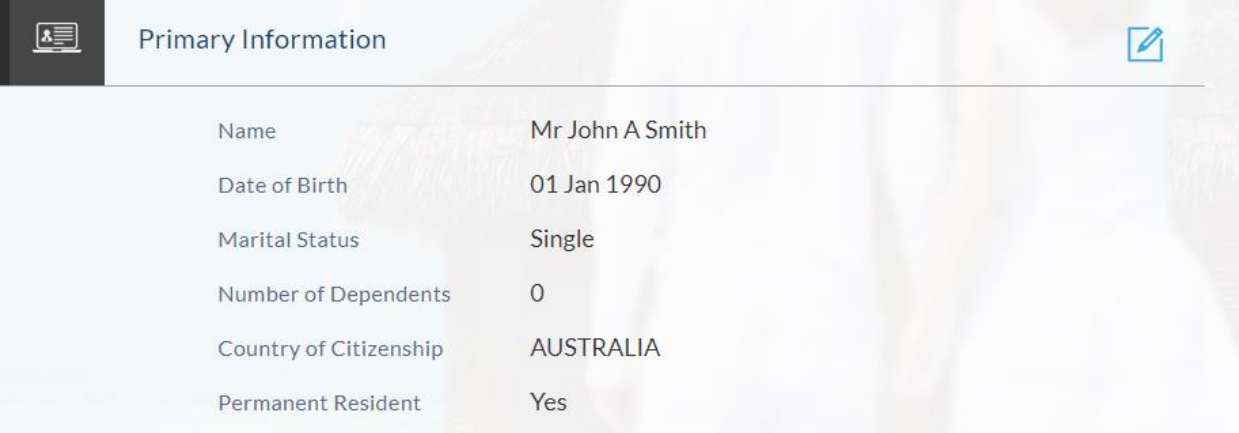

#### **Proof of Identity**

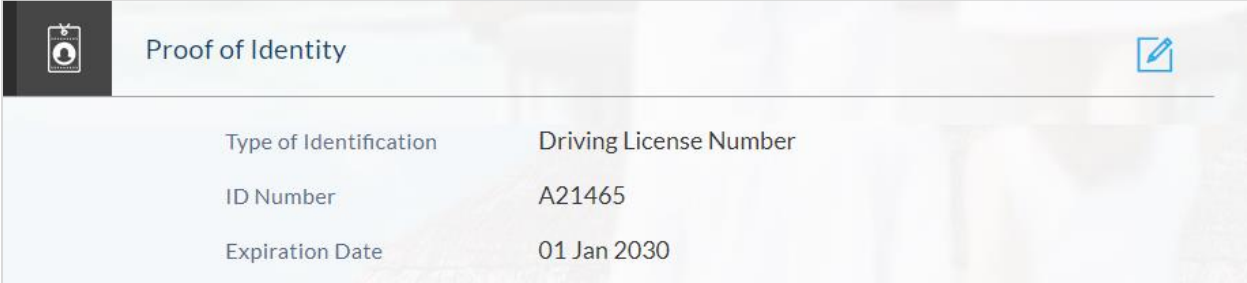

## **Contact Information**

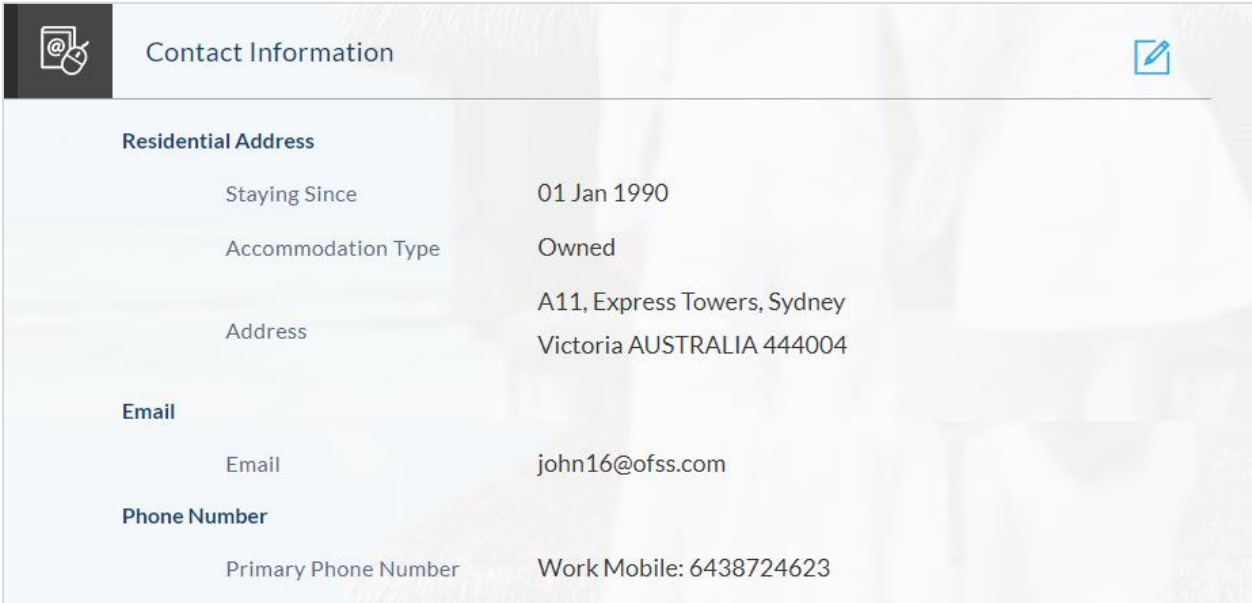

## **Employment Information**

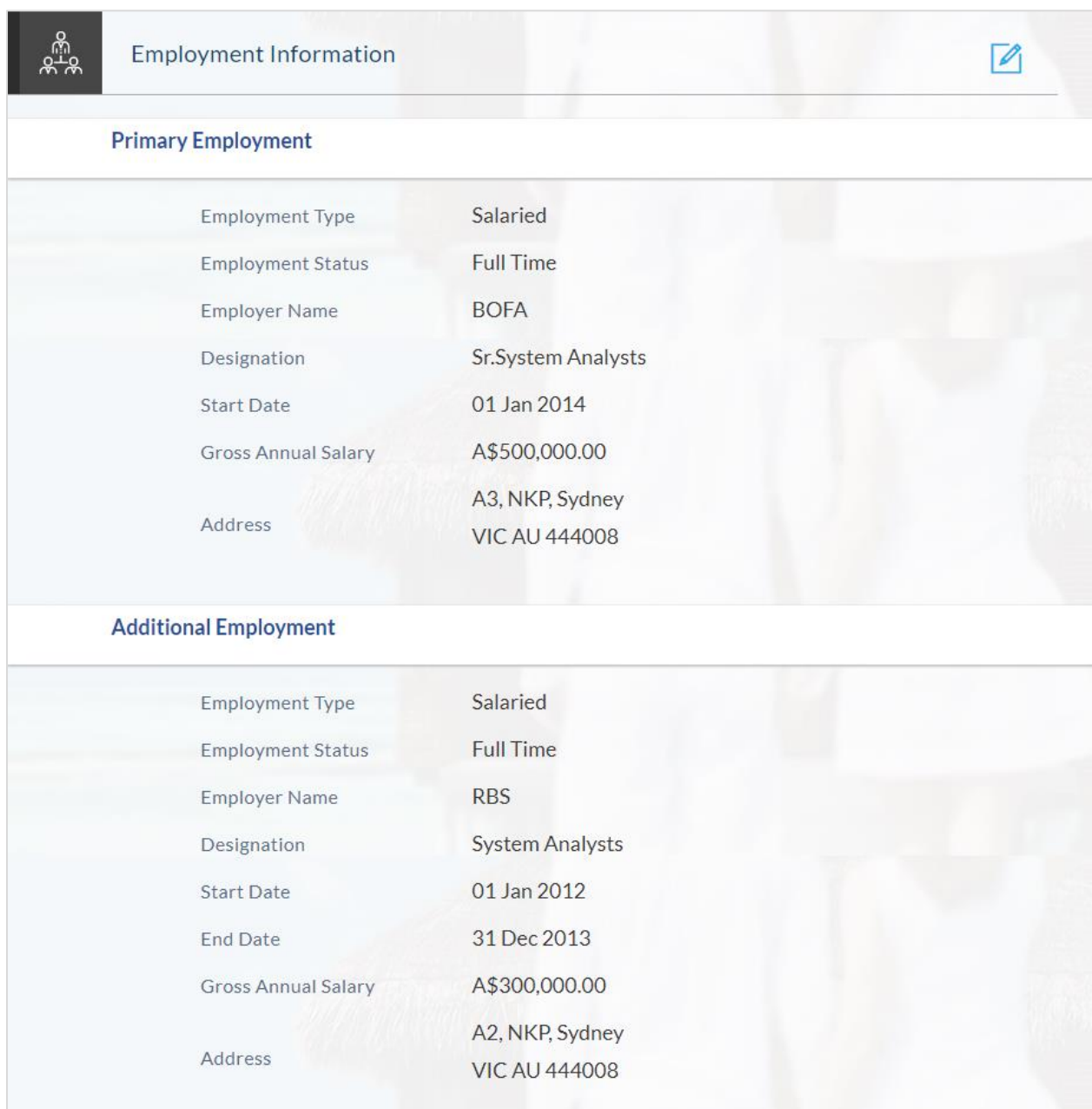

## **Customize your Card**

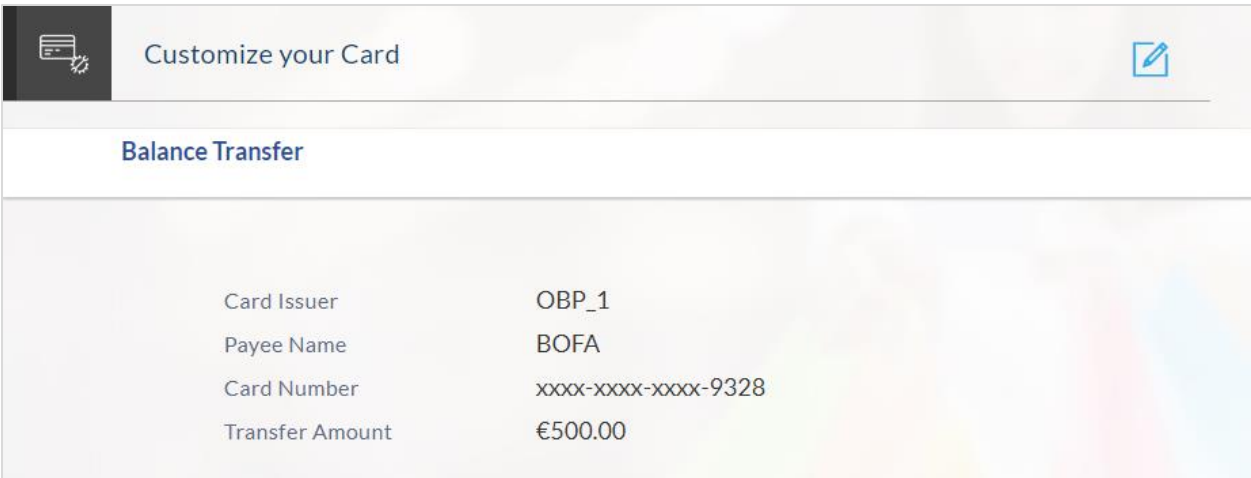

#### **Financial Profile**

#### **Income**

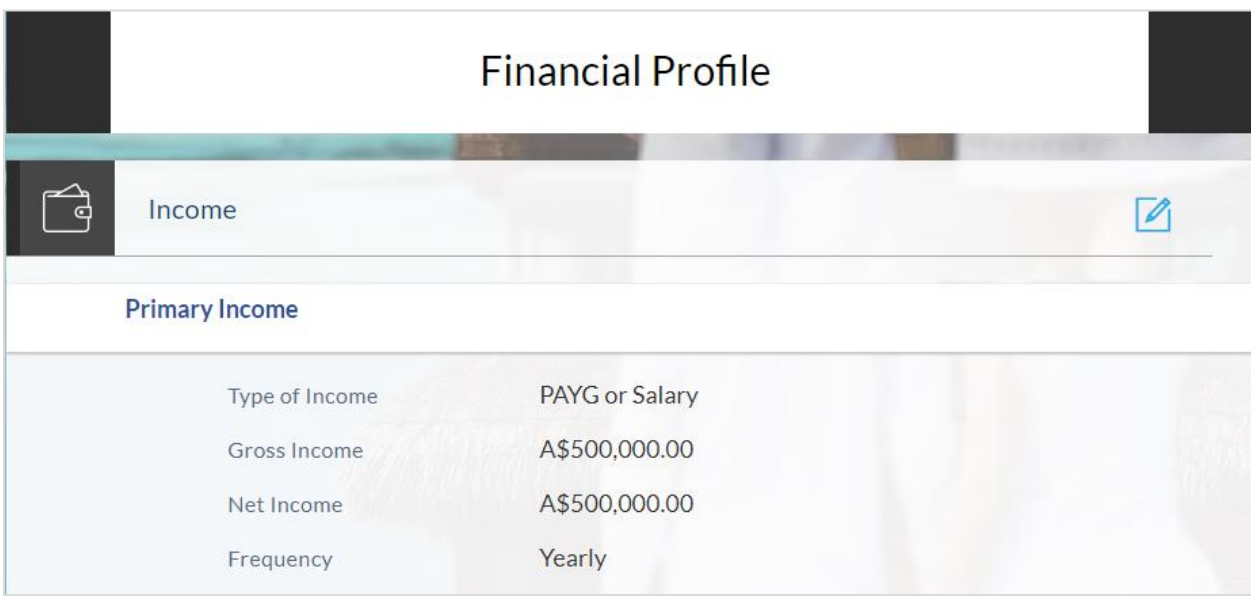

## **Expenses**

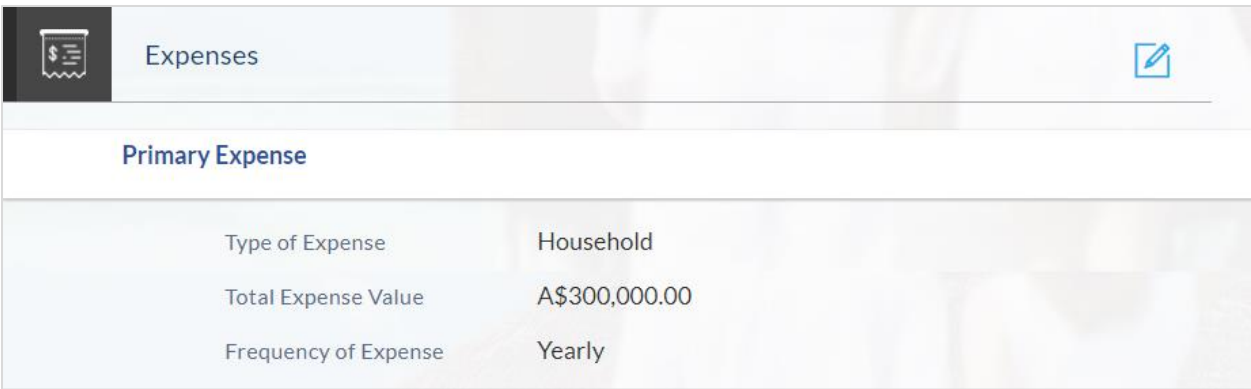

#### **Assets**

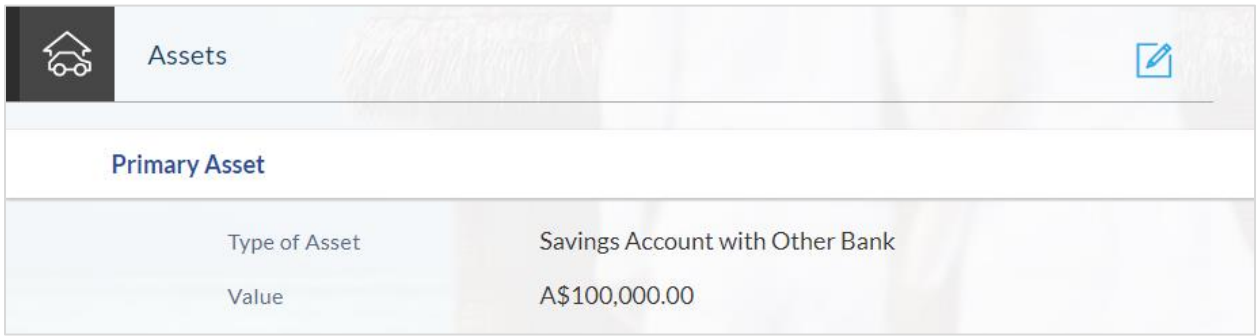

#### **Liabilities**

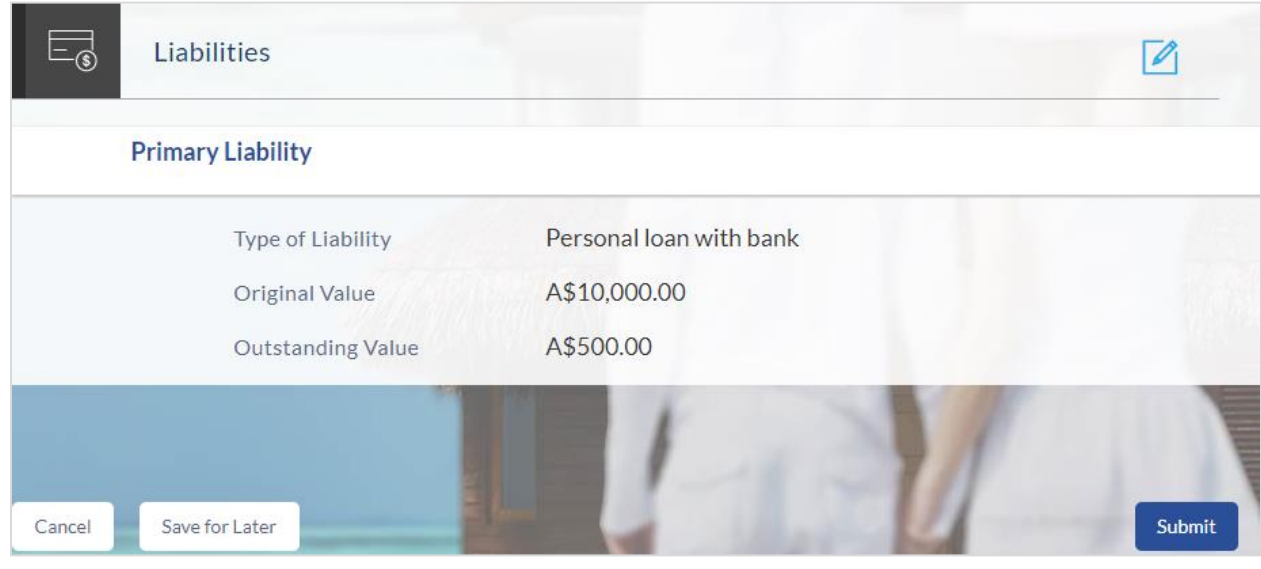

- $\bullet$  Click  $\bullet$  to edit details in any of the sections.
- Once the details are edited click **Continue**.
- The review and submit screen is displayed. Click **Submit**.
- The application reference number is generated and the credit decision outcome is displayed

#### <span id="page-39-0"></span>**3.12 Submitted Application Confirmation**

The confirmation page is displayed once you have submitted your application. This page displays the current status of the application along with details of any further steps that might be required to be taken. The application reference number, by which you can track the status of your application, is also displayed on this page. Additionally, the options to register (if you are a new customer and have not yet registered with the bank) and to track the application are also provided on this page.

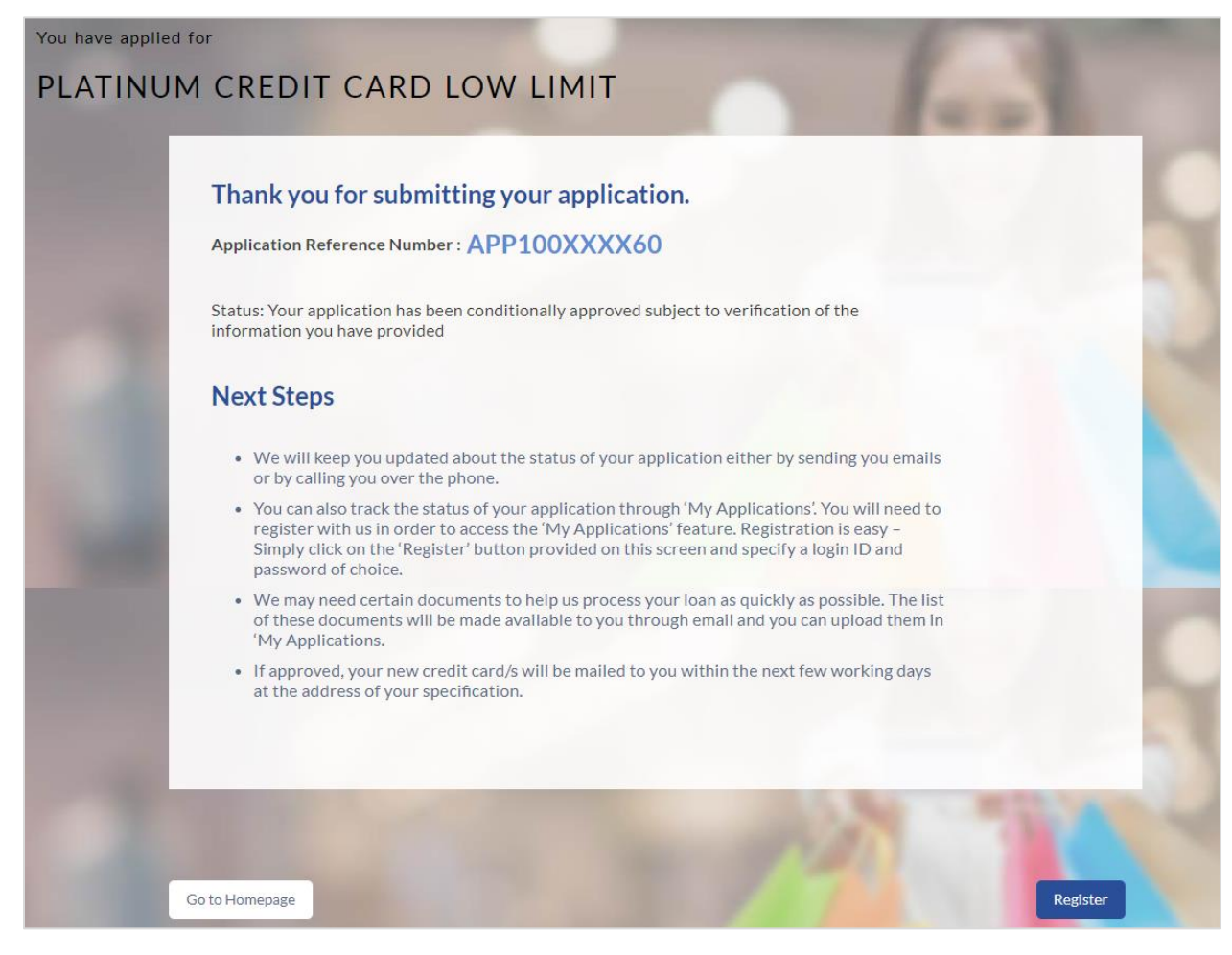

- If you are not a registered channel user, you will have an option to register yourself for channel access. Click **Register**. OR
- Click **Go to Homepage** to navigate to the product showcase.
- Click **Track your Application** to track your submitted application. For more information on the application tracker view the **Application Tracker** section in this document

## <span id="page-40-0"></span>**3.13 Register User**

#### **To register:**

- In the Email field, enter your email address.
- To confirm the email, re- enter the email ID in the Confirm Email field.
- Click the Verify link to verify the entered email address.
	- a. In the **Verification Code** field, enter the verification code sent on the defined email ID.
	- b. Click **Resend Code**, if the code is not received.
	- c. Click **Submit**. The successful email verification message is displayed.
- In the Password field, enter the password required for log-in.
- To confirm enter the password in the Confirm Password field.

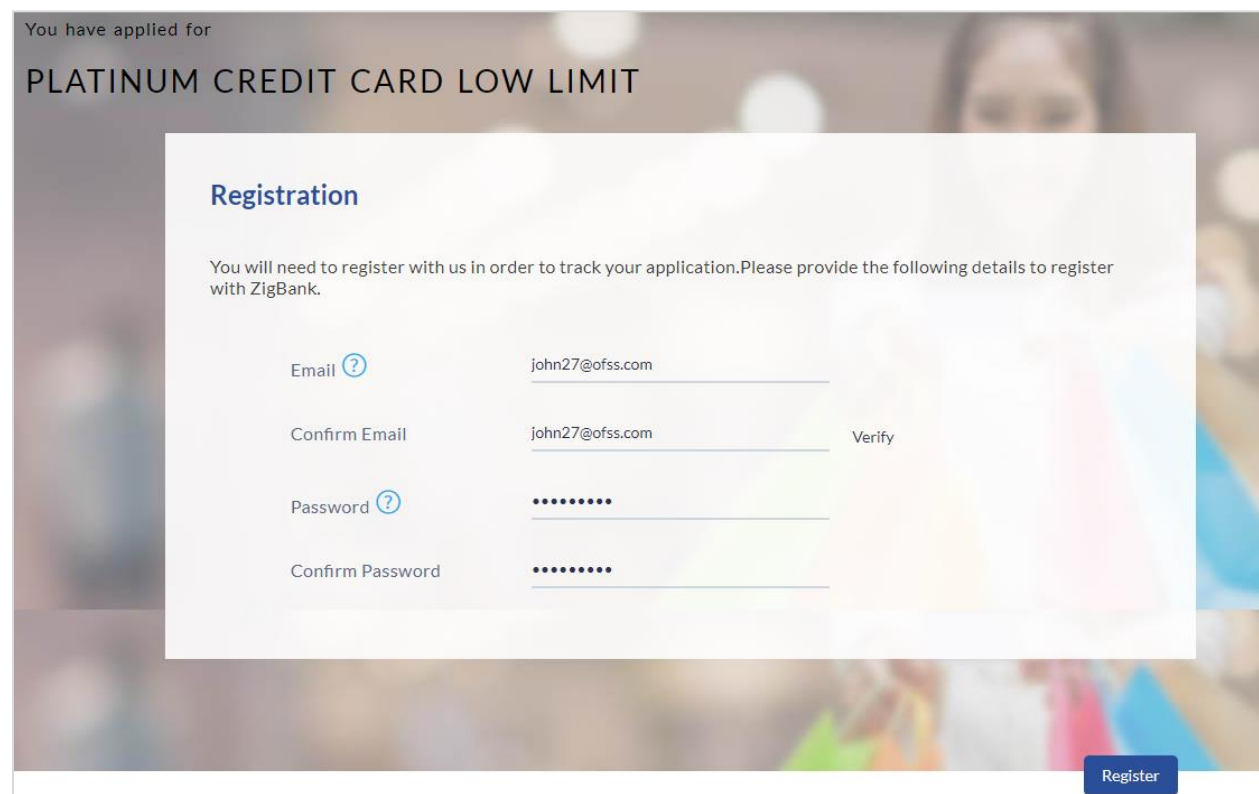

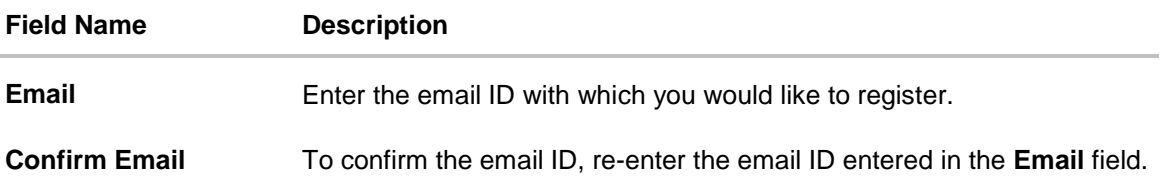

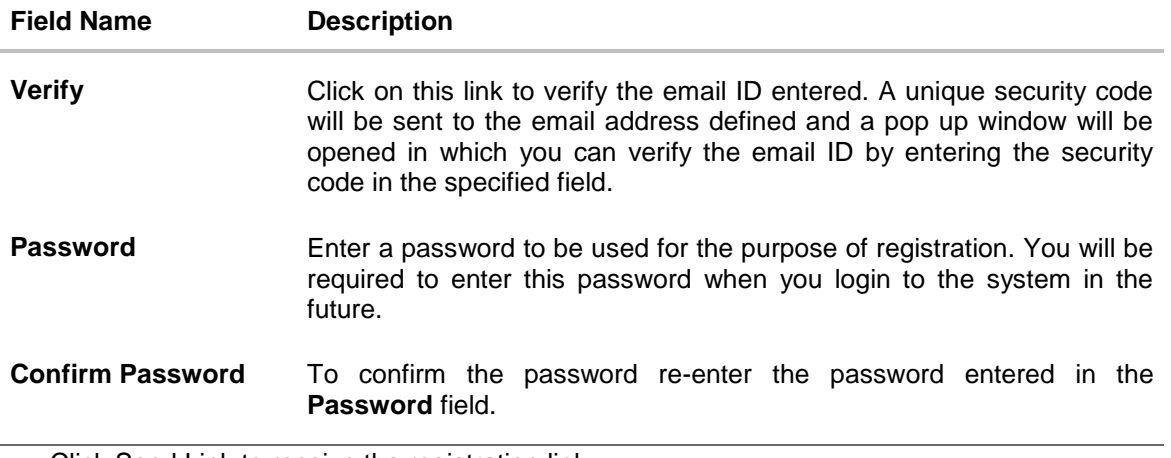

 Click Send Link to receive the registration link. OR Click Track Application to view the applications status. OR Click Go To Homepage to view the application.

#### **Verification**

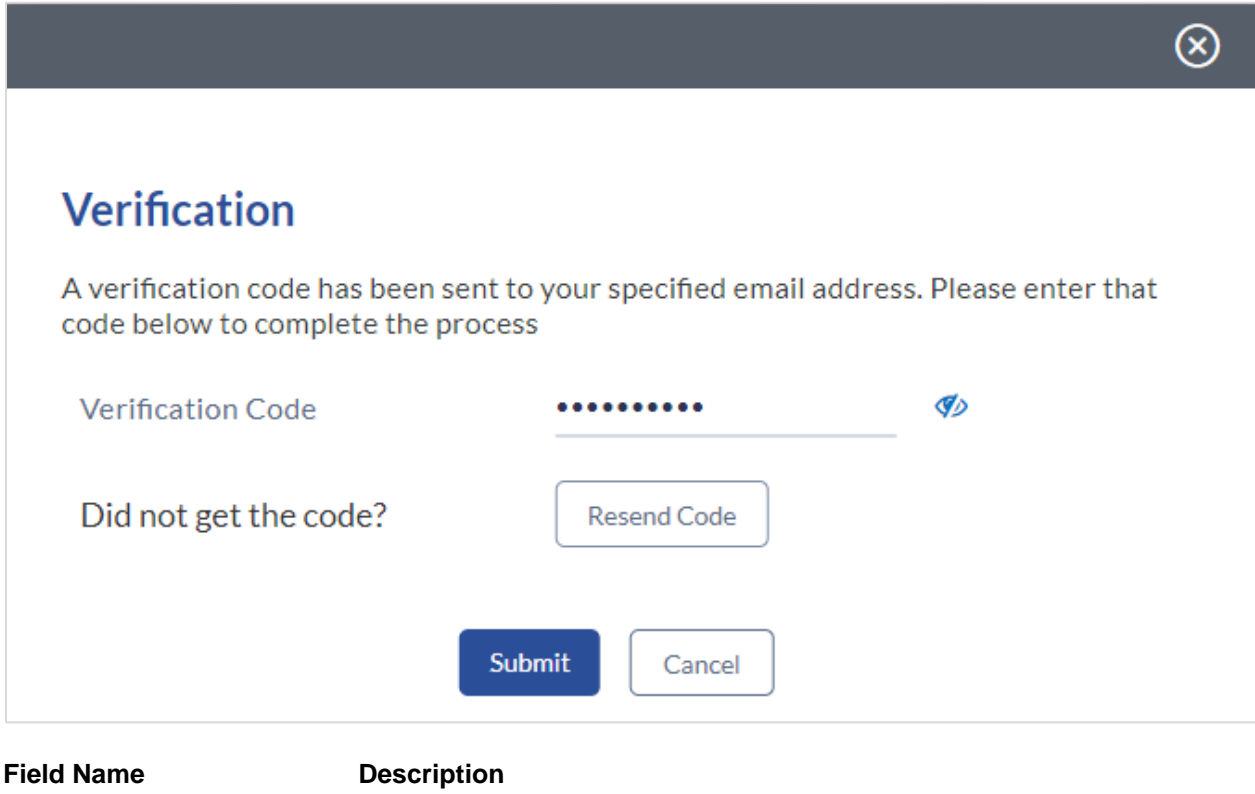

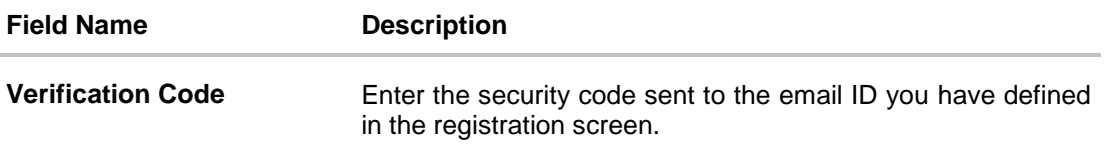

 Click **Submit** to submit the verification code. On successful verification, a message stating that verification has been completed successfully will be displayed.

OR

Click Resend Code if you wish the system to send you a different security code.

OR

Click Cancel to cancel the close the screen and return to the registration screen.

#### **Register User Confirmation**

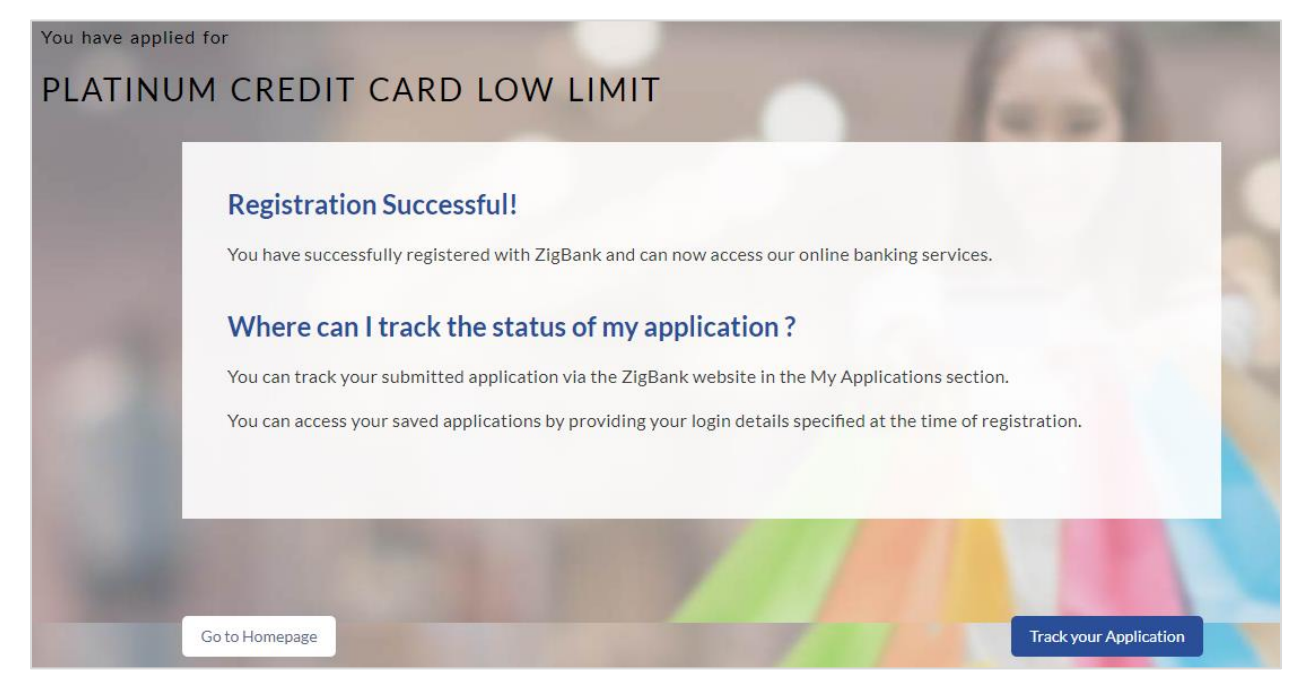

 Click **Track Application** to view the applications status. OR Click **Go to Homepage** to view the product showcase.

### <span id="page-43-0"></span>**3.14 Cancel an Application**

The option to cancel is provided throughout the application and you can opt to cancel the application at any step

#### **To cancel an application:**

- Click **Cancel**. The cancel application screen is displayed. You will be able to select a reason for which you are cancelling the application.
- Click Cancel and Exit. The application is cancelled.

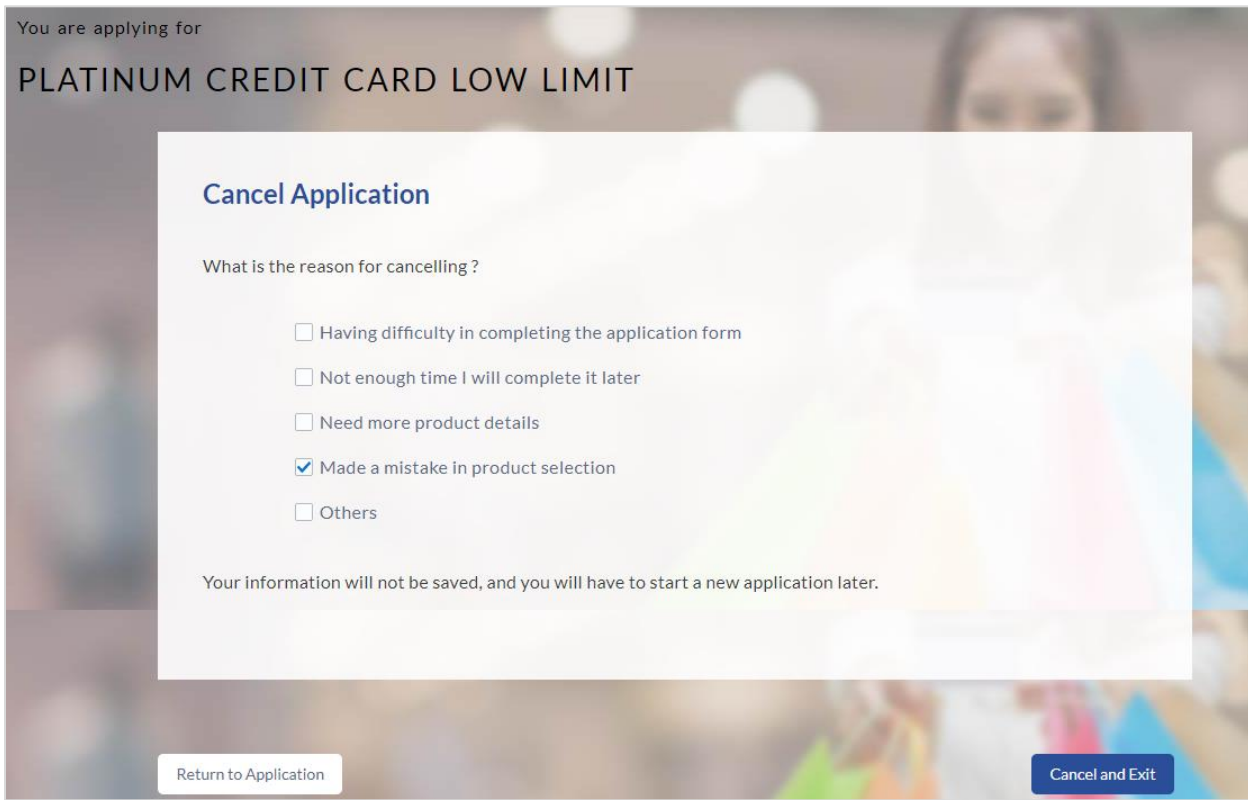

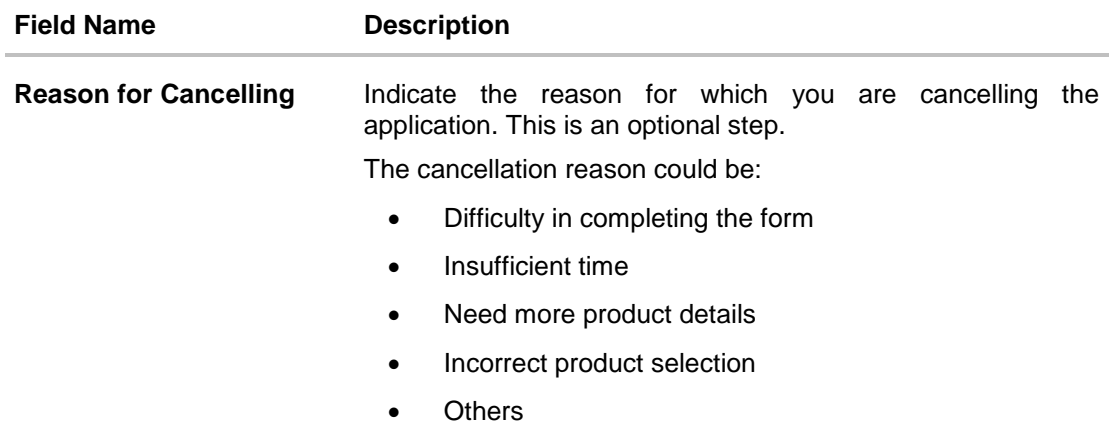

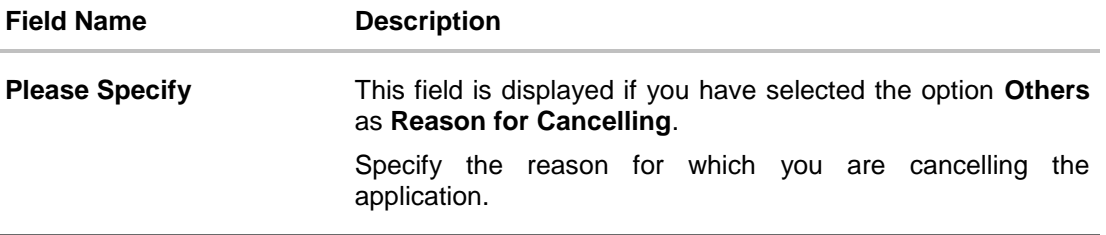

- Select the appropriate reason for cancelling the application.
- Click **Cancel and Exit** to cancel and exit the application. Application has been cancelled message is displayed. OR

Click **Return to Application** to return to the application.

#### **Application Cancelled**

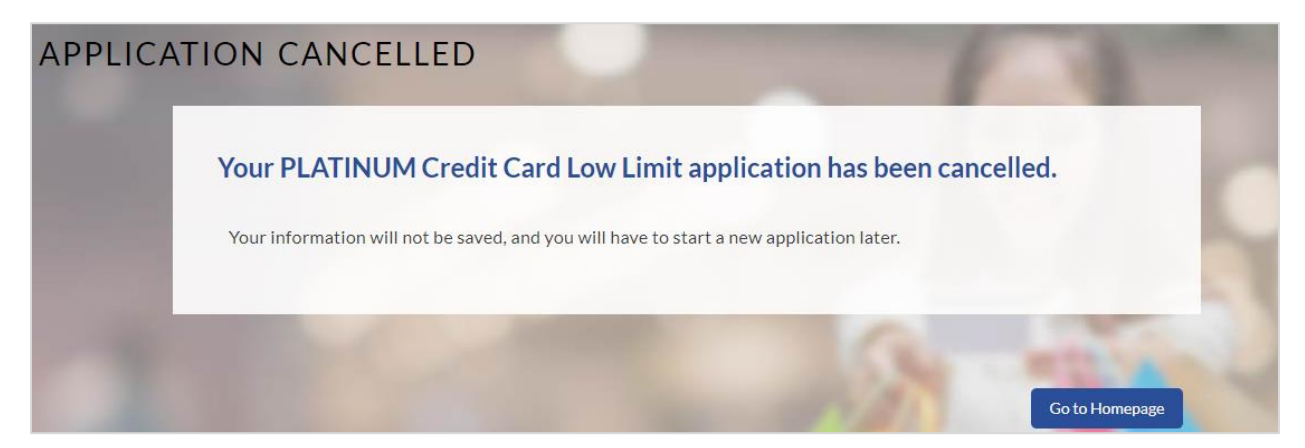

Click **Go to Homepage** to navigate to the application dashboard screen.

#### <span id="page-45-0"></span>**3.15 Save for Later**

There are two scenarios in this case

- If the applicant is a registered user and he/she is already logged in, a simple message stating that the application has been saved successfully will be displayed.
- If the applicant is a new user i.e. who is not registered for channel access, then he/she will be required to register while saving the application. The following steps are involved in the process of saving an application in this scenario.

All saved applications will be available in the application tracker under the In Draft tab. You can select any application to resume the application submission process

#### **To save an application:**

1. Click **Save for Later**. The **Save and Complete Later** screen is displayed.

In the **Email** field, enter the email address.

To confirm the email, re-enter the email ID in the **Confirm Email** field.

Click the **Verify** link to verify the entered email address.

- a. In the **Verification Code** field, enter the verification code sent to the specified email ID.
- b. Click **Resend Code**, if the code is not received.
- c. Click **Submit**. The successful email verification message is displayed.

In the **Password** field, enter the password required for log-in.

To confirm the password, re-enter the password in the **Confirm Password** field.

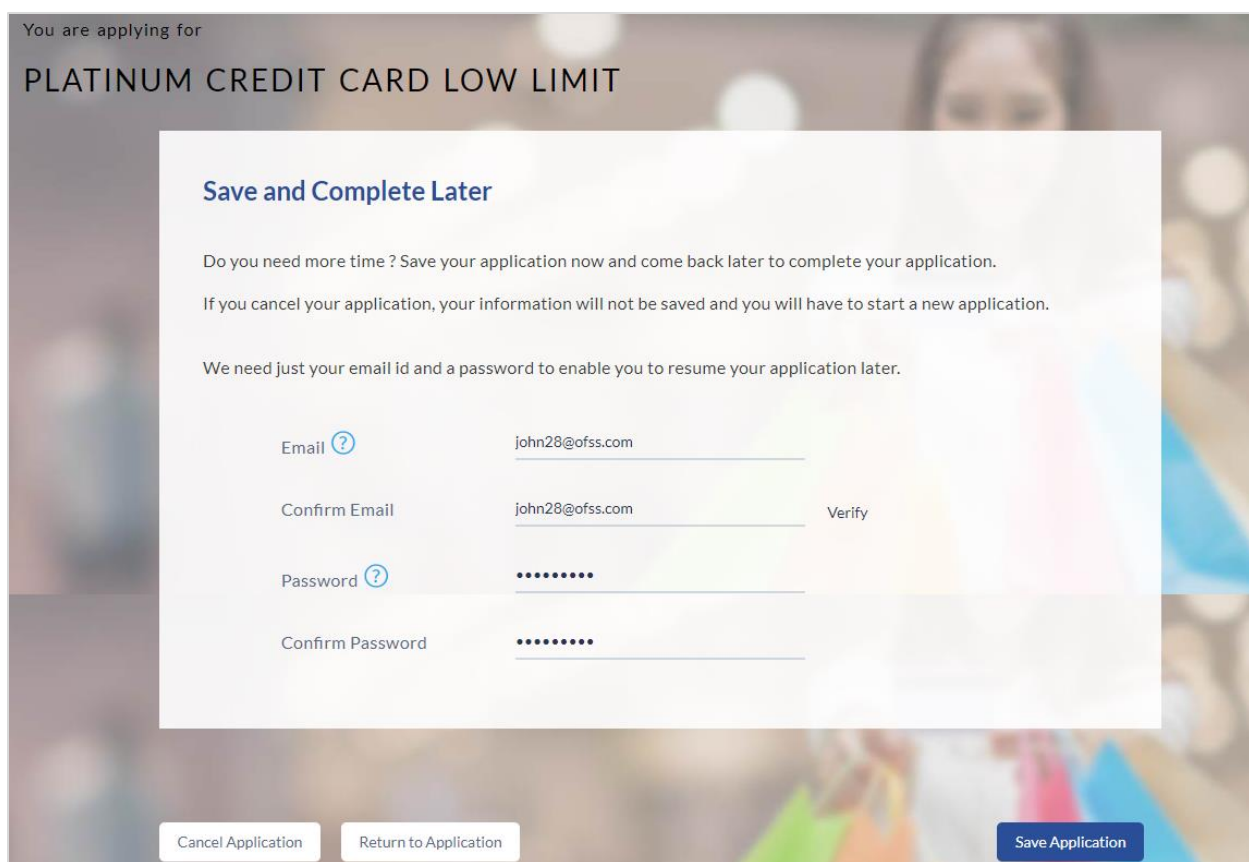

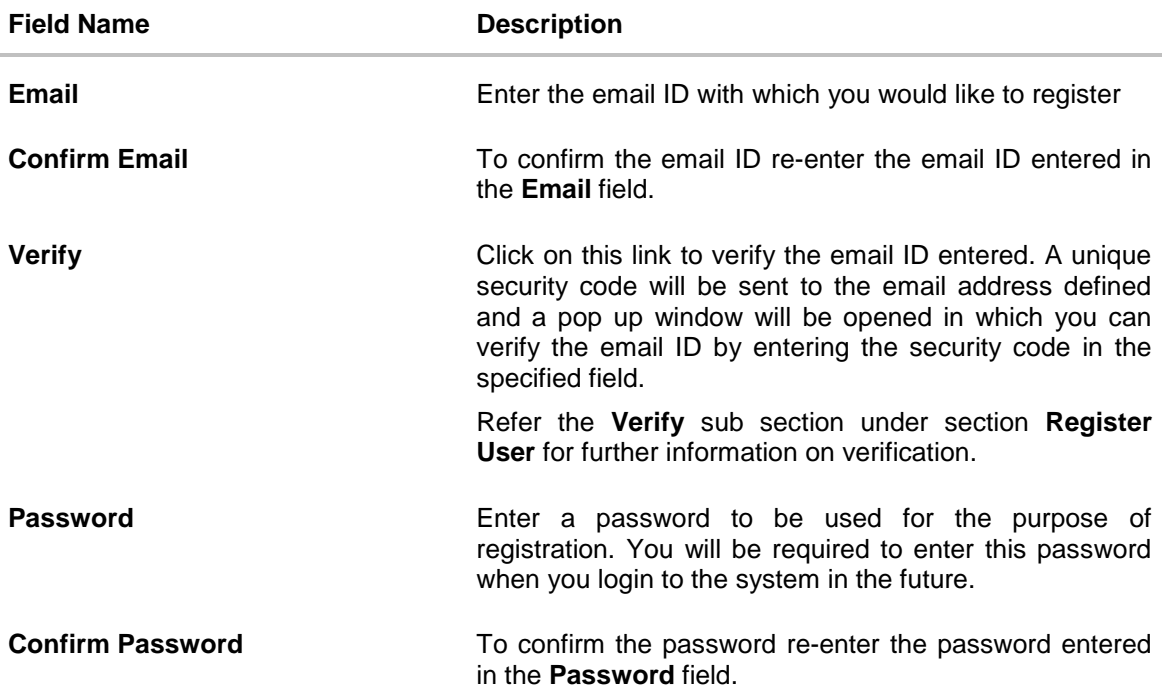

 Click **Save Application.** OR Click **Cancel Application** to cancel the application. OR Click **Return to Application** to navigate back to the application screen.

#### **Saved Application Confirmation**

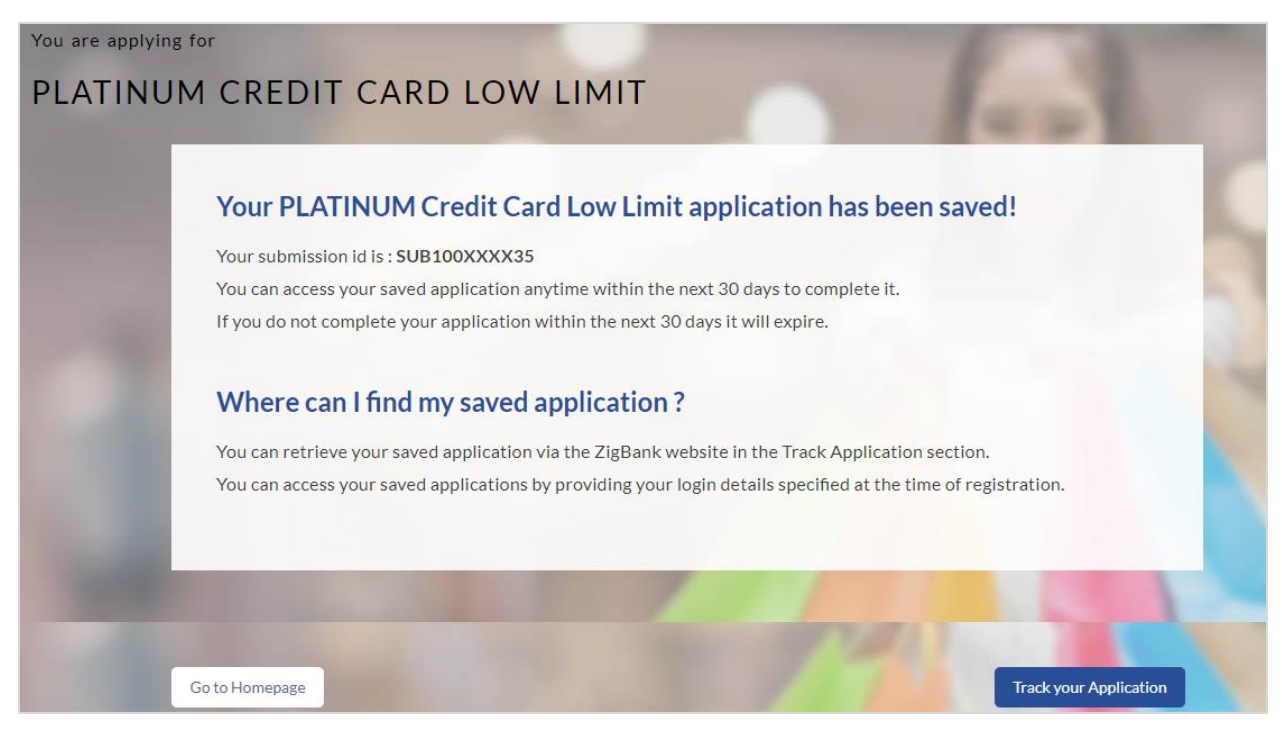

Click **Track your Application** to navigate to the application tracker.

#### OR

Click **Go to Homepage** to navigate to the product showcase.

#### <span id="page-47-0"></span>**3.16 Existing User**

An application form for an existing user will differ from that of one being initiated by a new/unregistered user. If you are applying for a credit card as an existing user, once you login to the banking system after having entered your login credentials, the application form will be displayed with all your personal details pre-populated in the respective fields and sections. You will, hence, be required to only specify details pertaining to the credit card. The sections that will be pre-populated with your information are Primary Information, Proof of Identity, Contact Information, Employment Information and Financial Information including Income, Expenses, Assets and Liabilities

# <span id="page-48-0"></span>**4. Application Tracker**

The Application Tracker enables you to view the progress of submitted applications and also to retrieve and complete applications that have been saved. Through the application tracker you can perform the following actions:

- **View submitted application:** The app tracker enables you to view details of submitted applications which includes viewing status history, application summary and uploaded documents as well as performing any pending tasks required for the processing of the application.
- **View application in draft:** While filling out an application form, if you opt to save the application instead of submitting it, the application is saved in the app tracker as an 'In Draft application'. You can select any of the applications available under this tab in order to complete and submit that application.

#### **To track an application:**

- Click **Track Application** on the dashboard. The **Login** screen is displayed.
- Enter the registered email ID and password, click **Login**.
- The **Application Tracker** screen is displayed. By default the submitted application view is displayed.

## <span id="page-49-0"></span>**4.1 Submitted Application**

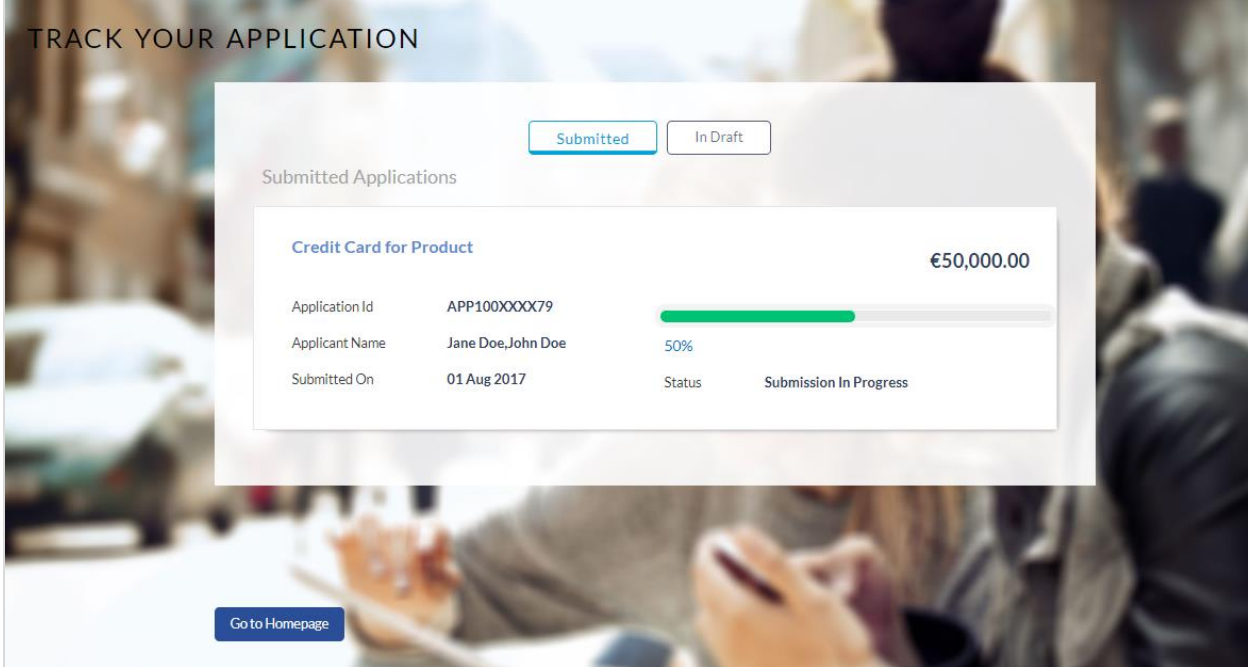

#### **Field Description**

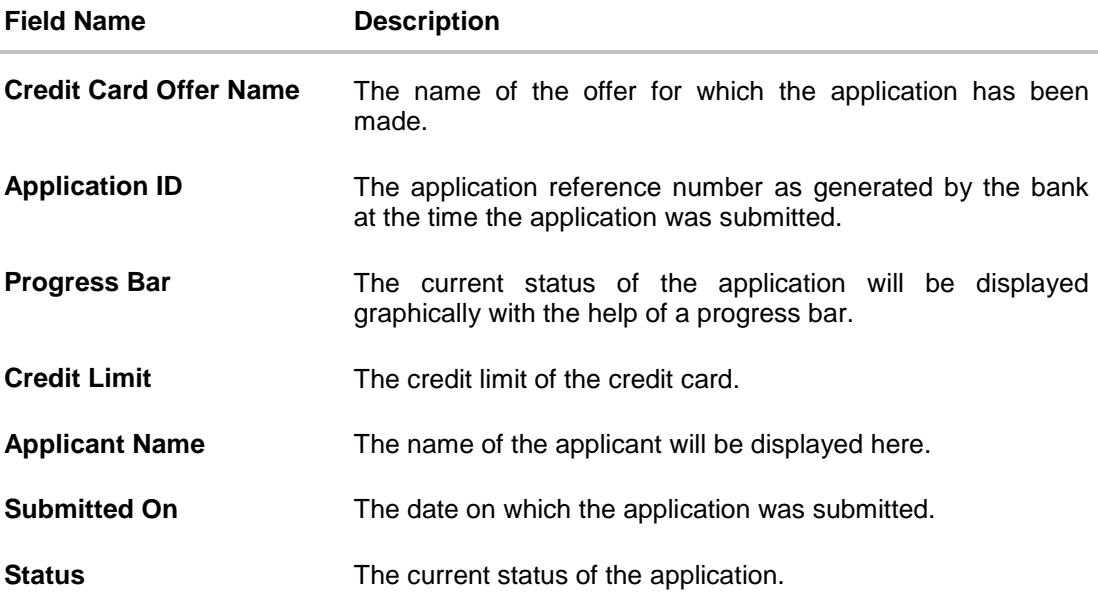

• Select the application card.

 The Application Details screen is displayed with options to view additional details of the application and to undertake tasks, if any.

## <span id="page-50-0"></span>**4.2 Credit Card Application Details**

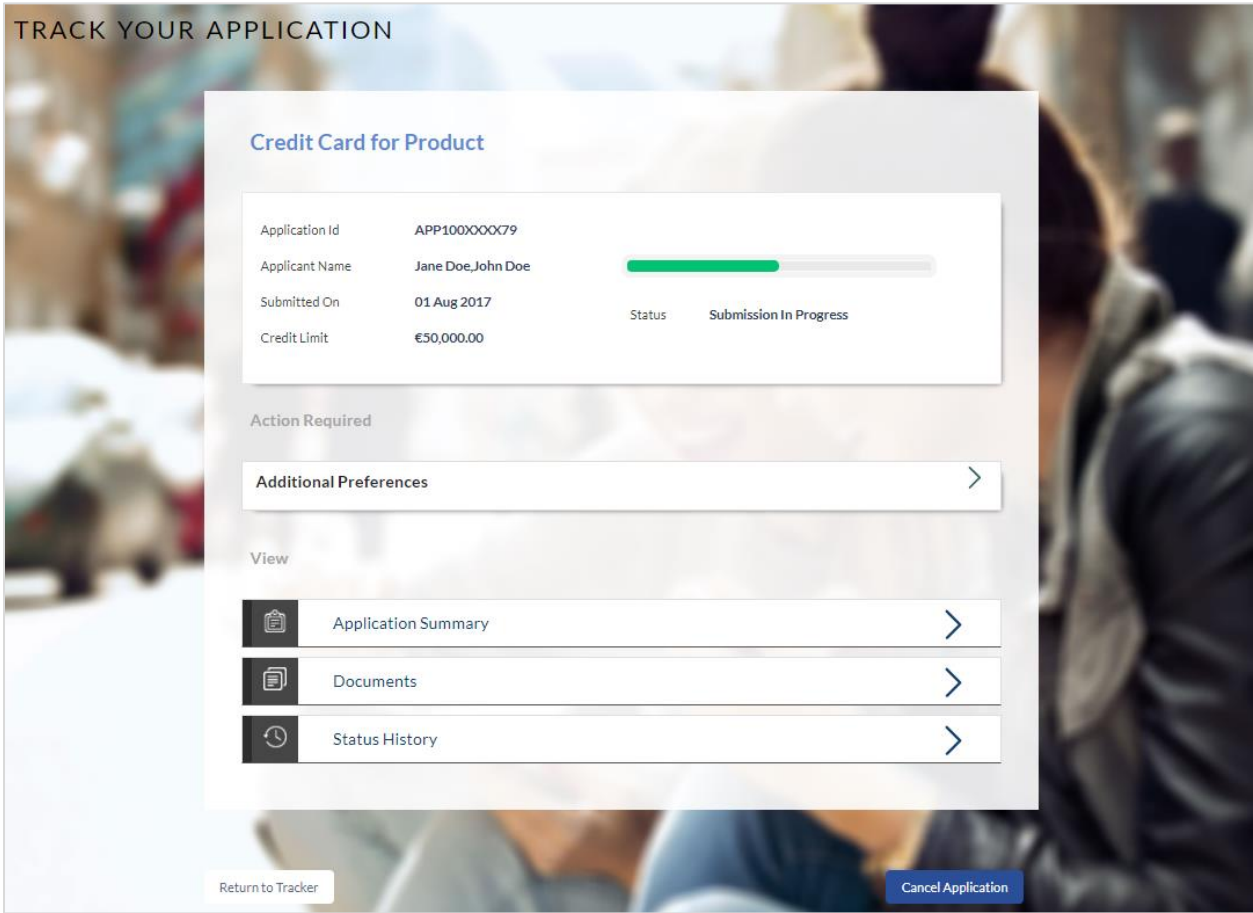

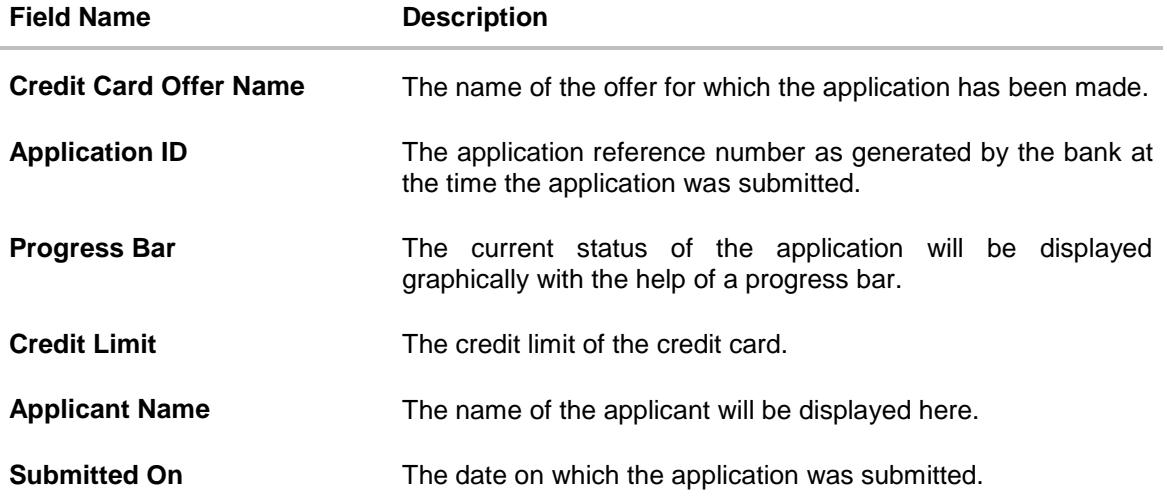

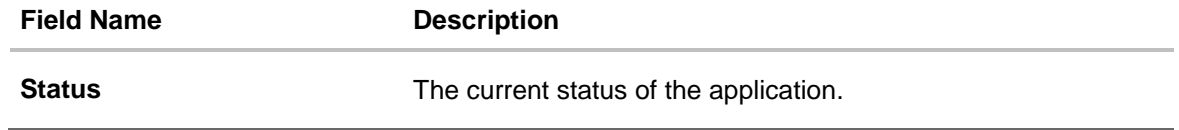

Click any section heading to view details or to take required action on the application.

### <span id="page-52-0"></span>**4.3 Additional Preferences**

In this section you can define configurations on your credit card which can include setting an image to be displayed on the card, defining a name to be embossed on the card, specifying delivery preferences for the card, PIN and statement and linking membership programs to the card.

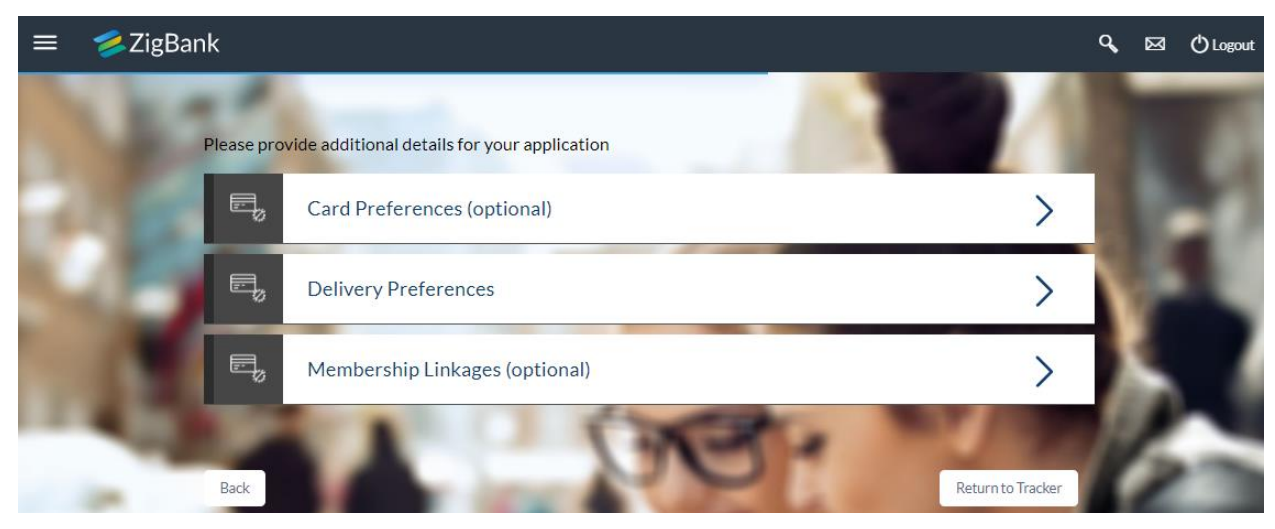

- Configure your cards in the **Card Preferences** section
- Specify Delivery Preferences for your Card, PIN and Statement in the **Delivery Preferences** section.
- Link your card to membership programs in the **Membership Linkage** section.
- Click on the **Card Preferences** accordion to expand the section on which you can specify preferences to personalize your card. OR

Click on the **Delivery Preference** accordion to expand the section on which you can define preferences pertaining to where your card, PIN and statement are to be delivered. OR

Click on the **Membership Linkage** accordion to expand the section on which you can define membership linkages

## <span id="page-53-0"></span>**4.3.1 Card Preferences**

In this section you can configure your card i.e. the primary card as well as the cards of your authorized users.

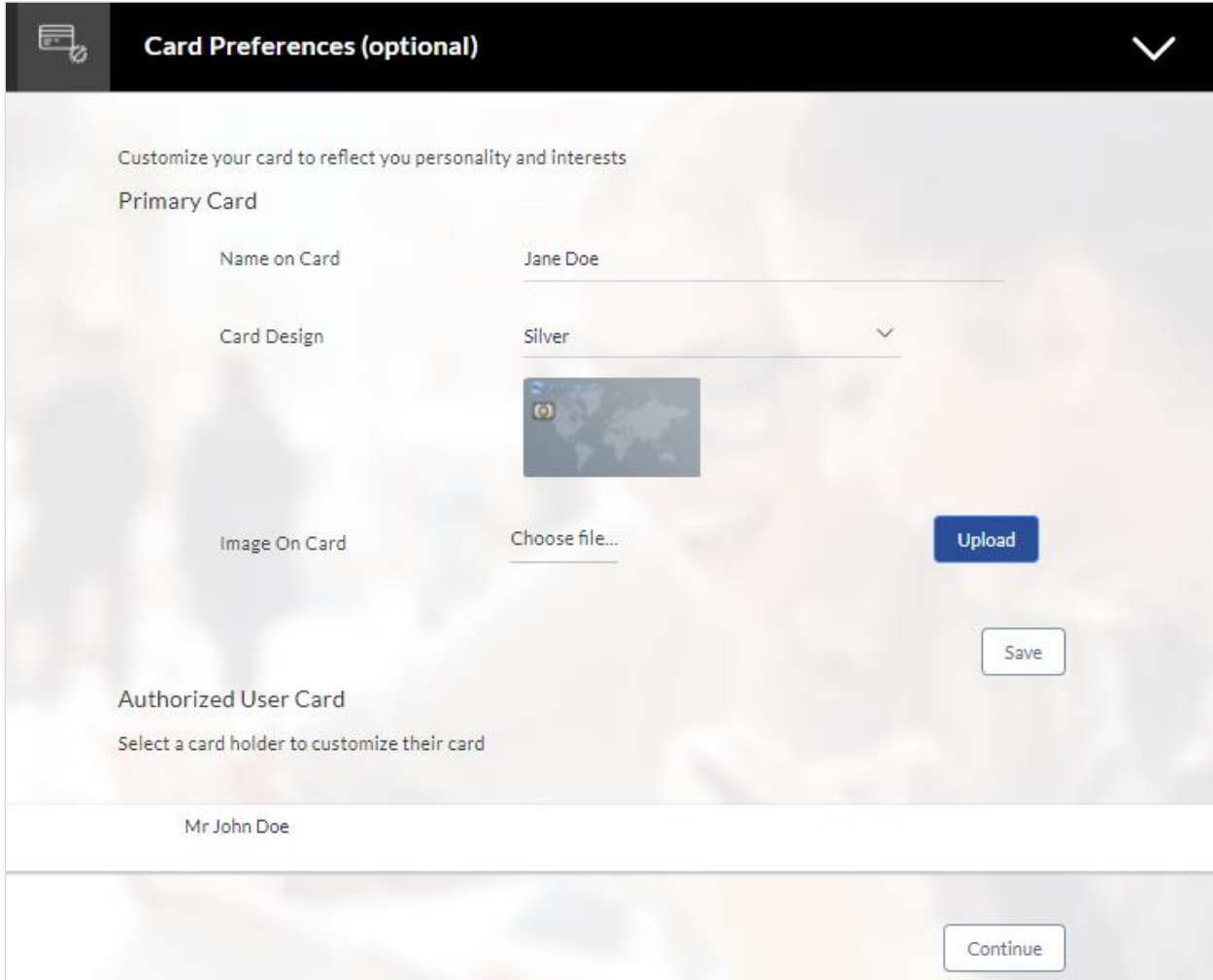

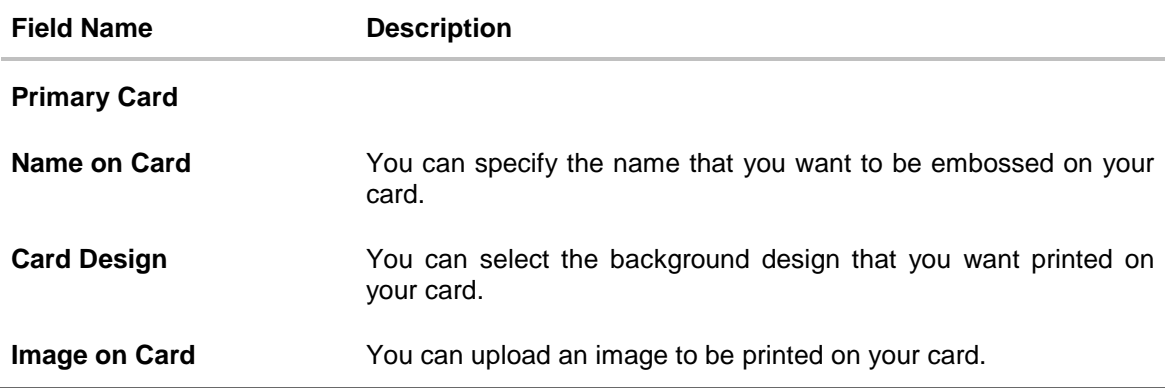

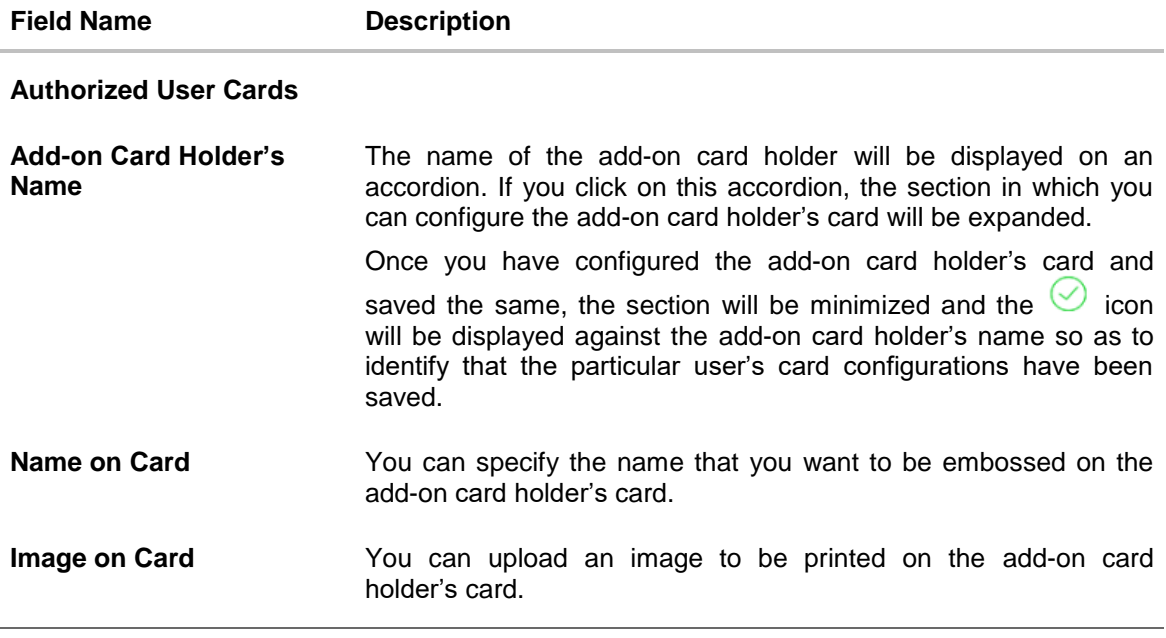

- Click **Save** to save the configurations.
- Click **Continue** to submit the configurations.

## <span id="page-55-0"></span>**4.3.2 Delivery Preferences**

In this section you can define delivery preferences pertaining to where you want your card, PIN and periodic statements to be delivered. The delivery preferences specified for card and PIN will be applicable for your authorized users' cards and PINs as well.

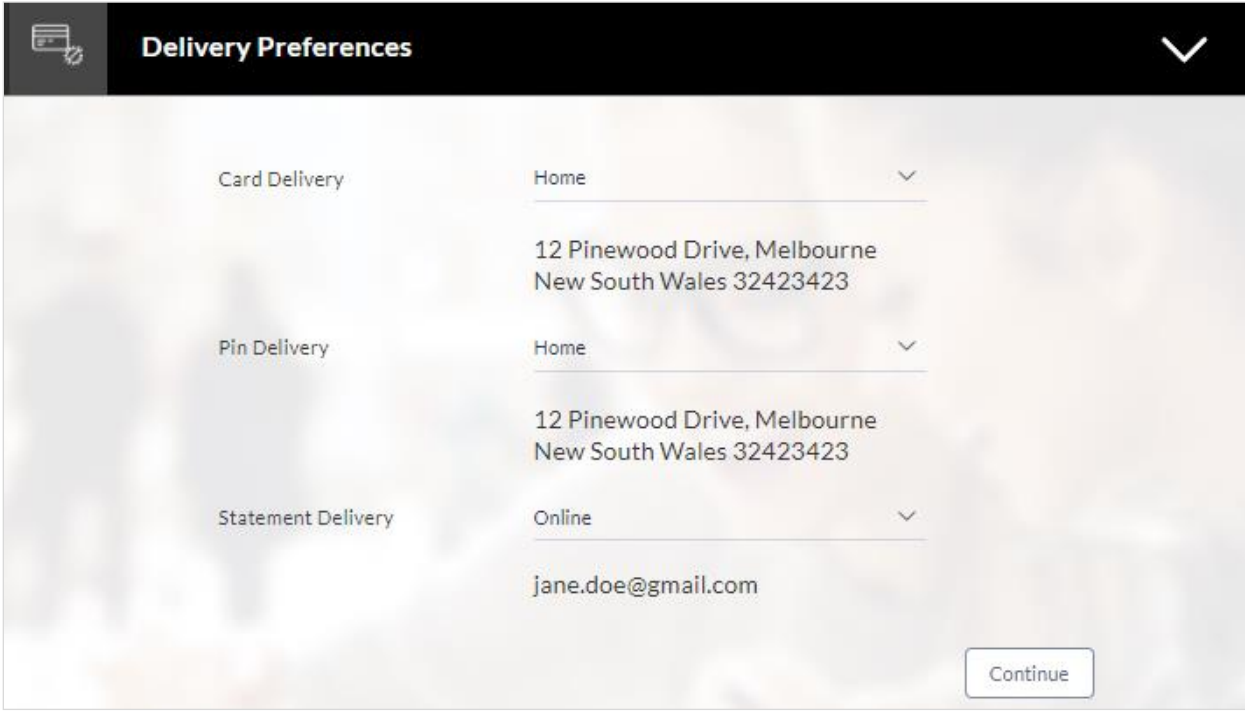

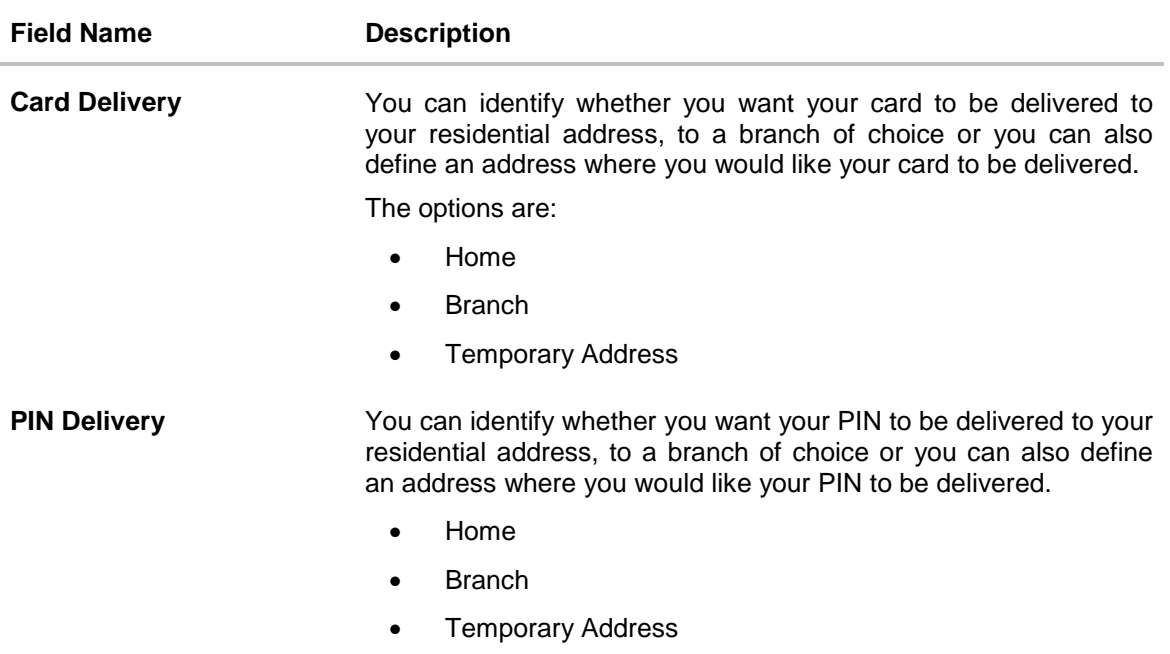

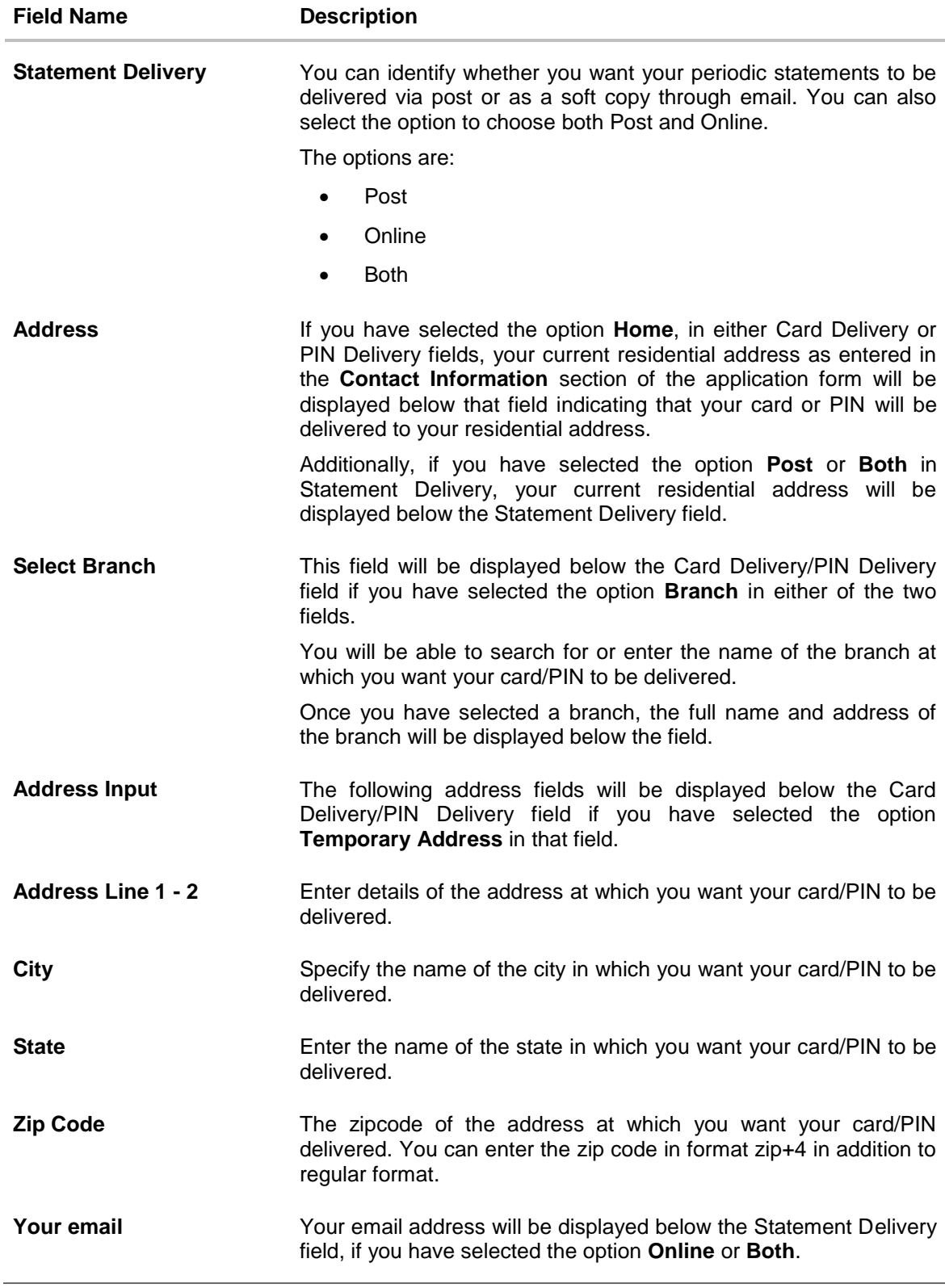

Click **Continue** to submit the configurations.

### <span id="page-57-0"></span>**4.3.3 Membership Linkage**

In this section, the names of membership programs affiliated with your new credit card will be displayed. You can link your membership ID of each respective program to your card so as to earn membership rewards when using your card to make purchases from these institutions.

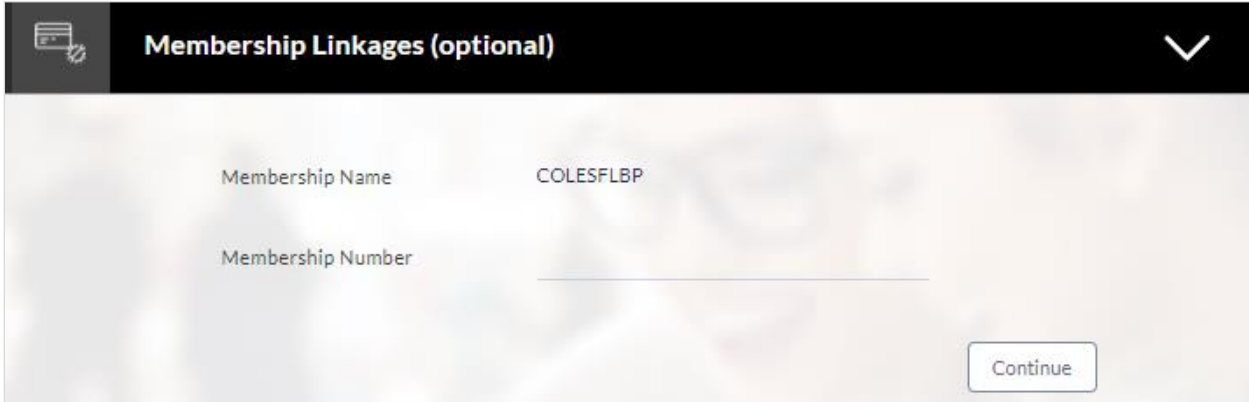

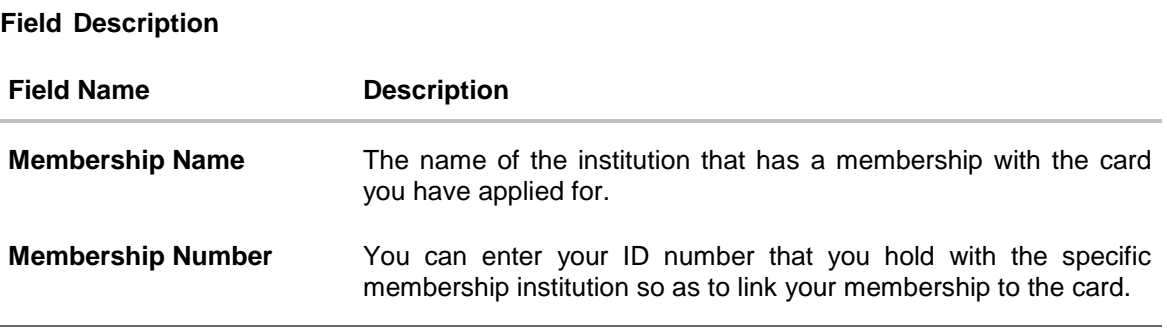

Click **Continue** to submit the linkages defined.

## <span id="page-58-0"></span>**4.4 Application Summary**

This screen displays a summary of your credit card application. You can click on the **View Complete Application** link provided on the screen to view the complete application in PDF format.

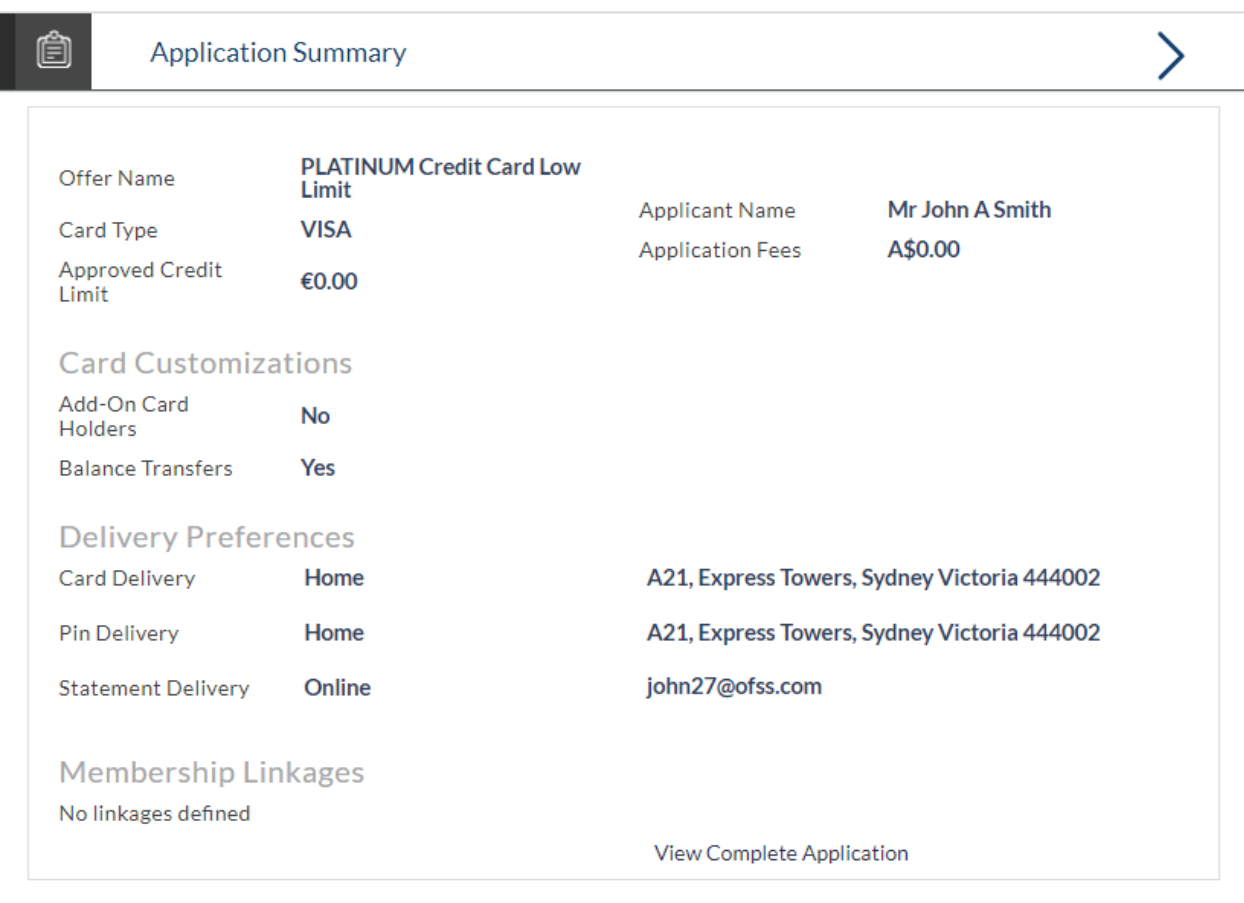

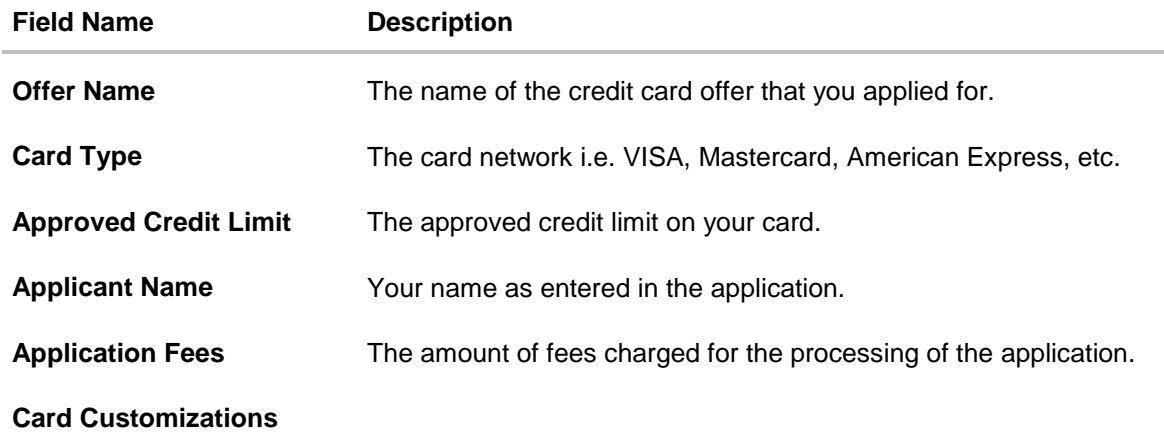

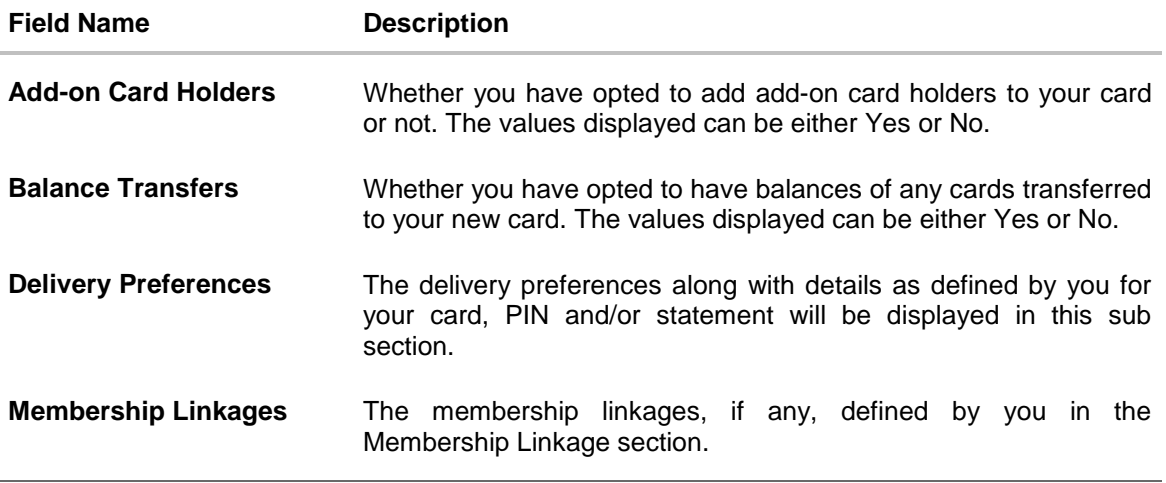

Click **View Complete Application** to view details of the entire application in a PDF.

## <span id="page-60-0"></span>**4.5 Status History**

Status history displays the status of the various stages of the Credit Card application, remarks, user name, and date on which the status is updated.

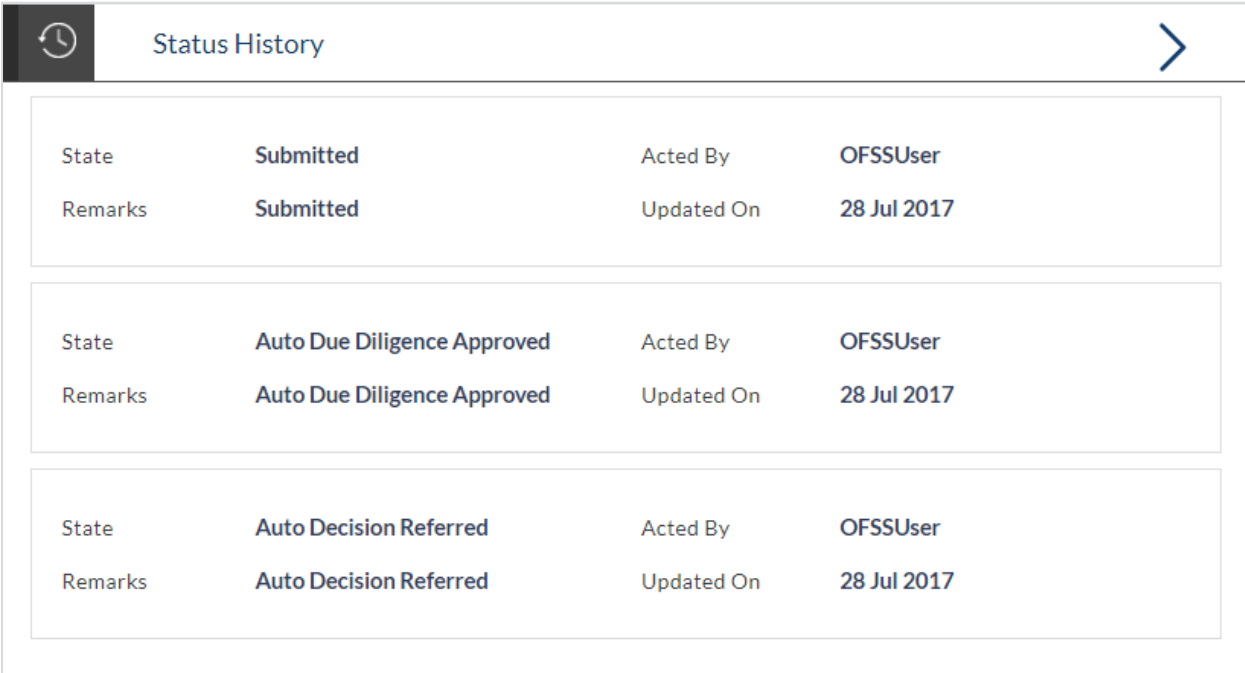

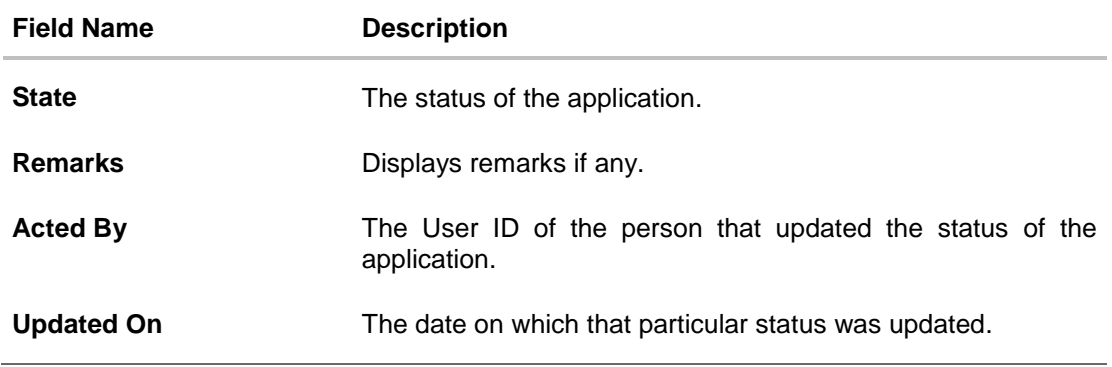

#### <span id="page-61-0"></span>**4.6 Document Upload**

Document upload allows you to upload the documents which are required for the processing of the application. You can upload multiple documents against a document type. You can also delete any document that has been uploaded previously.

#### **To upload / remove a document:**

- 1. Click **Documents** link.
- 2. Click **Choose file**.
- 3. The open file screen is displayed.
- 4. Select the appropriate file to be uploaded and click **Open**.
- 5. Click **Upload**. The file is uploaded.

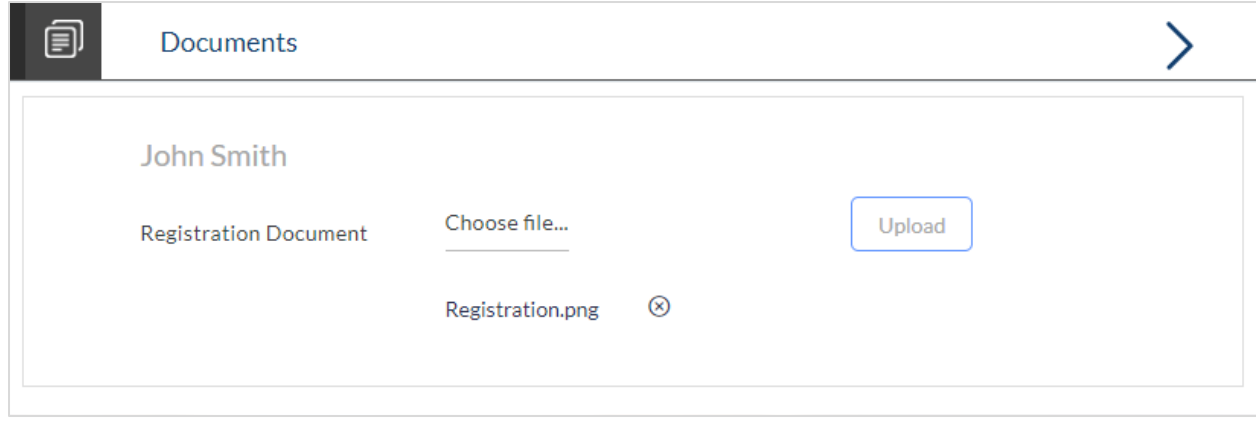

**Note:** Click  $\bullet$  to remove the uploaded document.

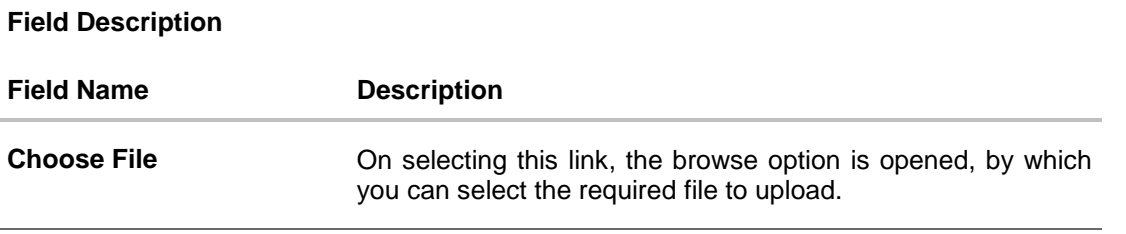

#### **Uploaded Document**

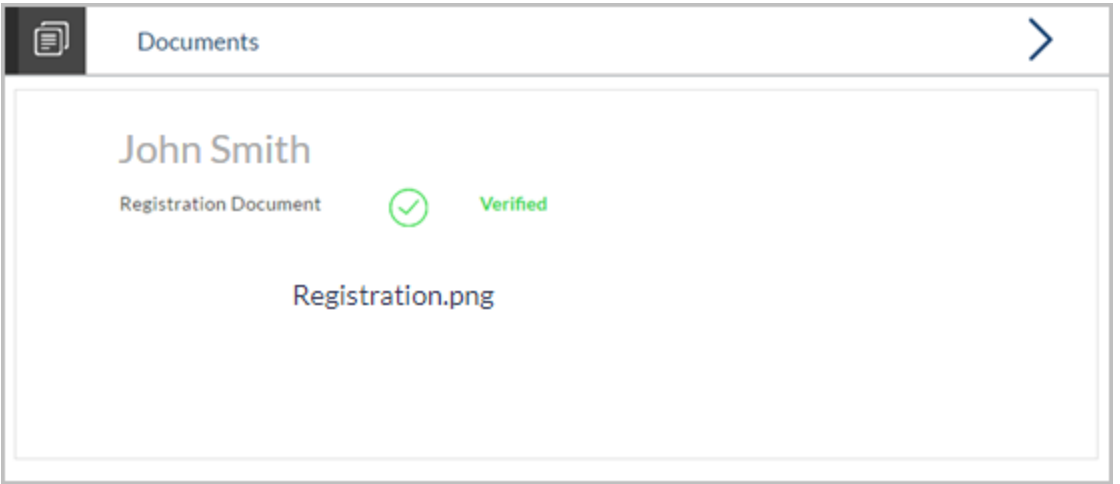

Click on the link displayed against a specific document type in order to view the document.

#### <span id="page-62-0"></span>**4.7 Cancel Application**

The option to cancel the application once submitted is provided in the application tracker and is available only if the application has not yet been processed to completion.

In order to cancel an application from the app tracker, select the Cancel option available on the application tracker details page and follow on with confirming the cancellation.

## **FAQs**

#### **1. I am an existing customer of the bank but do not have channel access, how can I proceed?**

You can register yourself as a channel user through the 'Register' option available on the portal page and provide the required details.

#### **2. Can I proceed with the application if I am not an existing channel user?**

Yes. You can continue filling in the application details as a guest user and need not necessarily login.

#### **3. Why am I asked to capture previous residential address details?**

The bank has a resident stability policy in place wherein if the applicant is staying at the current address for less than a defined term then he/she needs to define the previous residential address.

**4. My add-on card holder and I live in the same house, do I need to enter address details again while defining co-applicant information?**

No. There is an option in the Add on card holder contact information section to default the primary applicant's address in that of add on card holder's residential address fields.

#### **5. The application requires me to define certain financial details that are not applicable to me. How do I proceed?**

In case a financial parameter such as an expense as mortgage is not applicable to you, you can mention the value '0' against that specific financial parameter and proceed with the application.

#### **6. Why am I being asked to capture previous employment details?**

The bank has an employment stability policy in place wherein if the applicant has not completed a defined term in the current organization then he/she needs to define previous employment details.

#### **7. Can I add an 'Add on card holder' to my card? What are the details that I must provide of my add-on card holder?**

Yes you can apply for an 'Add on card holder' to your card. You will be required to provide your add on card holder's name, date of birth, citizenship and residential address details.

#### **8. Can I add multiple Add on card holders to my card?**

Yes, this depends on the card offer you have selected to apply for. The bank will define the maximum number of add on card holders that can be linked to a card.

#### **9. Can I transfer balances from multiple cards to my new card?**

Yes you can transfer the balances from multiple cards to your new card provided this feature is enabled for the credit card offer that you have applied for. The bank will define the maximum number of balance transfers you can perform on your card.

#### **10. Is there a maximum limit defined on the amount of balance that can be transferred to my card?**

Yes, you cannot transfer a balance if it is greater than the maximum credit limit defined for your card. Additionally the sum of all balance transfers also must not exceed that of the maximum credit limit of your card.

[Home](#page-2-0)